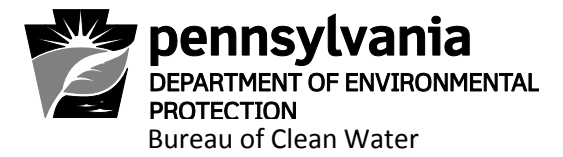

# **Standard Operating Procedure (SOP) for the EPA Integrated Compliance Information System (ICIS) Electronic Entry of Inspection, Single Event Violation, and Enforcement Action Data for NPDES Permits for Stormwater Discharges Associated with Construction Activities**

**July 3, 2017**

*DISCLAIMER: The process and procedures outlined in this Standard Operating Procedure (SOP) are intended to supplement existing requirements. Nothing in the SOP shall affect regulatory requirements.*

*The process, procedures, and interpretations herein are not adjudication or a regulation. There is no intent on the part of DEP to give the rules in this SOP that weight or deference. This document establishes the framework within which DEP will exercise its administrative discretion in the future. DEP reserves the discretion to deviate from this policy statement if circumstances warrant.*

## **Table of Contents**

- **I. Background**
- **II. Logging in to ICIS**
- **III. Managing Your ICIS Account**
- **IV. Compliance Evaluations (Inspections)**
	- **A. Entering Inspection Data**
	- **B. Viewing and/or Modifying Inspection Data**
- **V. Single Event Violations (SEVs)**
	- **A. Entering Violation Data**
	- **B. Viewing and/or Modifying Violation Data**
- **VI. Enforcement Actions (EAs)**
	- **A. Entering Enforcement Action Data**
		- **1. Entering an Informal EA - Notice of Violation**
		- **2. Entering a Formal EA**
	- **B. Viewing and/or Modifying Enforcement Action Data**
		- **1. Entering a Final Order and Penalty**
		- **2. Entering a Final Order Closed Date**
- **VII. Linking an Enforcement Action to a Violation**

**Attachment 1 – Entry of a Series of Inspections and Violations**

# **I. Background**

On October 22, 2015, the US Environmental Protection Agency (EPA) published the "National Pollutant Discharge Elimination System (NPDES) Electronic Reporting Rule" (eReporting Rule) with an effective date of December 21, 2015. This eReporting Rule requires the electronic reporting and sharing of Clean Water Act NPDES program information by states instead of the current paper-based reporting of this information. This action, according to EPA, will save time and resources for permittees, states, tribes, territories, and the U.S. Government while increasing data accuracy, improving compliance, and supporting EPA's goal of providing better protection of the nation's waters.

The EPA eReporting Rule's Appendix A contains a listing of required data to be submitted for NPDES Permits for Stormwater Associated with Construction Activities under these 5 broad categories:

- 1. Facilities
- 2. Permits Creation, Amending, Renewing, & Termination
- 3. Compliance Monitoring Activities (Inspections)
- 4. Single Event Violations
- 5. Enforcement Actions

Phase one of the eReporting Rule sets forth a deadline of December 21, 2016 for the electronic submission of **inspections, violations,** and **enforcement actions**. This SOP contains the necessary steps to be taken by delegated county conservation districts in order to enter inspection, violation, and enforcement action data into the EPA's Integrated Compliance Information System (ICIS).

# **II. Logging in to ICIS**

The link for ICIS is **[https://icis.epa.gov](https://icis.epa.gov/)**

An ICIS shortcut can be created on your desktop or the website address may be added to your internet favorites.

If for some reason the link does not work, Google "EPA ICIS login", and follow the EPA WAM Login link to ICIS.

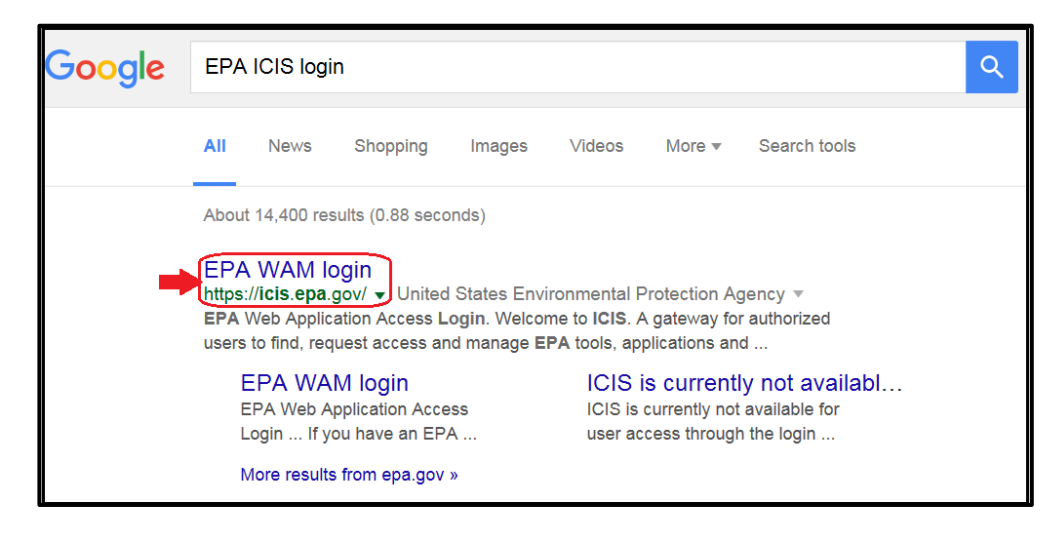

To log in, enter your User ID and Password.

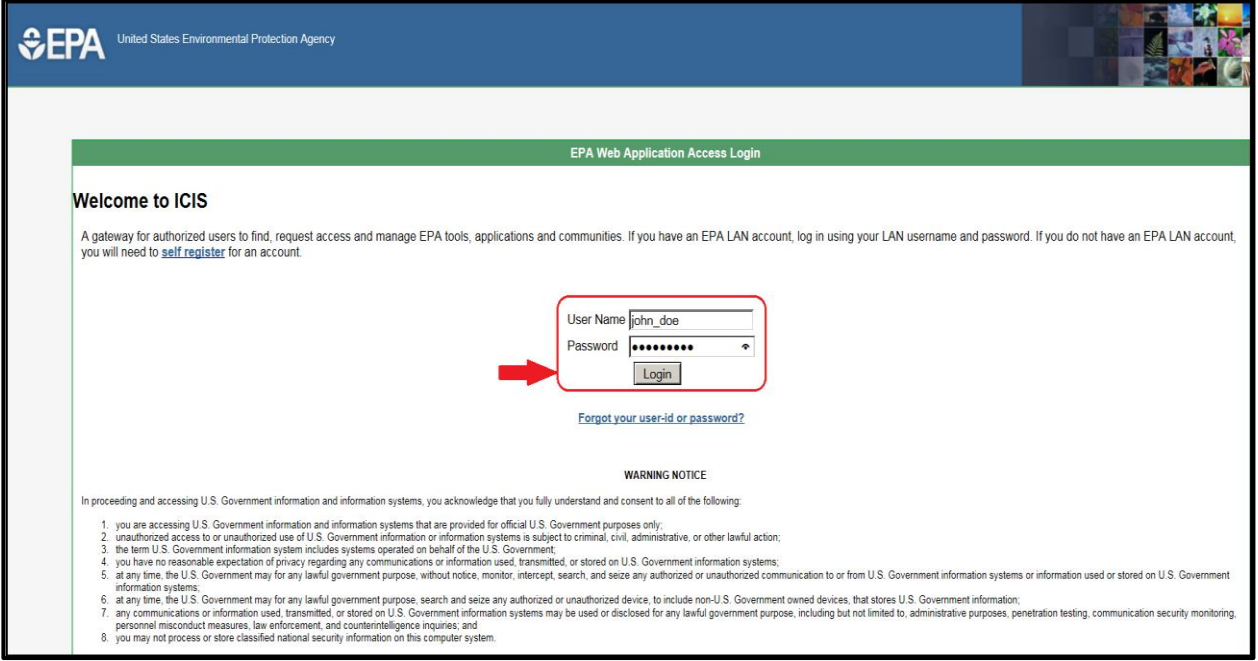

If you do not have an ICIS User ID, contact Trish Attardo in Central Office, via email at pattardo@pa.gov or phone at (717)783-3741, to coordinate receiving one.

The ICIS password has certain requirements: It must be at least 8 characters long, must contain at least one lower case letter, and at least one number.

Your ICIS Password will expire every 90 days. Prior to its expiring, you will receive an email from EPA Portal. Follow the directions in this email to change your password.

### **General Navigation within ICIS**

Do not use your browser Back & Forward buttons.

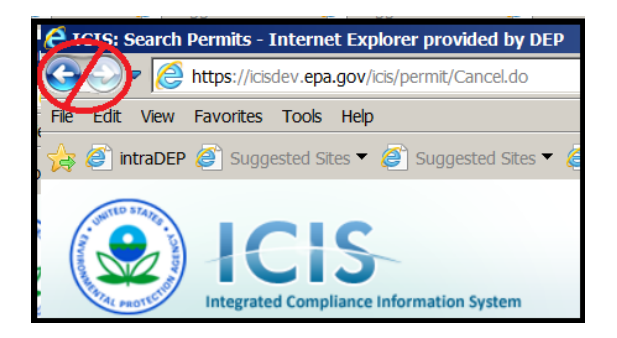

Along with more readily used navigation features, such as buttons….

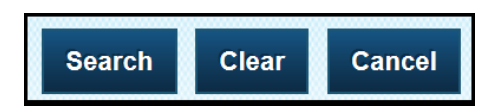

….there are also "Breadcrumbs", Tabs, and Tab Features that should be used for navigation within ICIS.

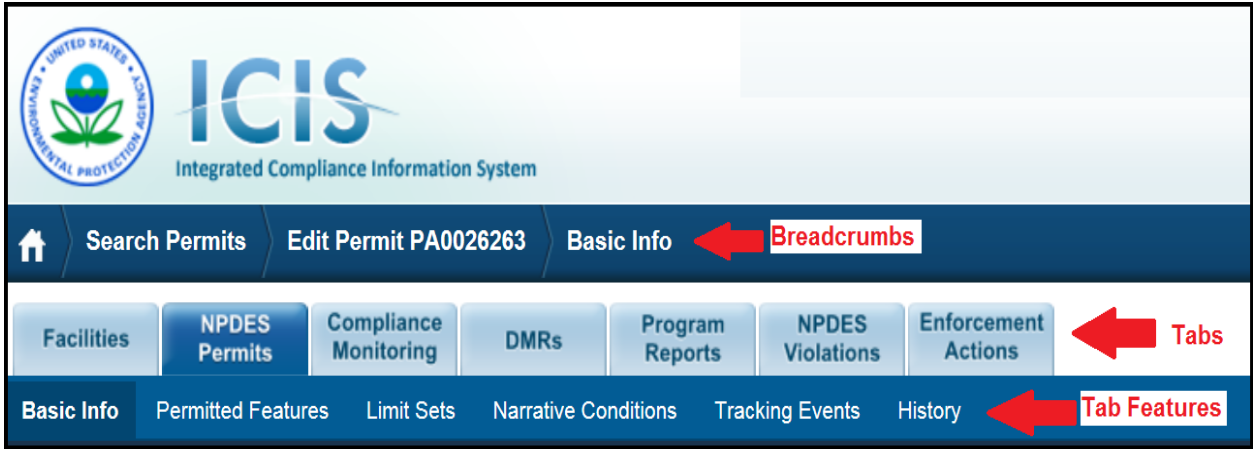

In addition, underlined text is a hyperlink. In this case, clicking on the permit number would open the permit record.

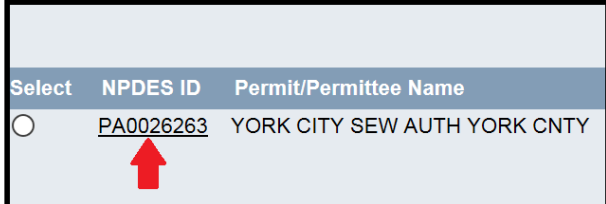

## **III. Managing your ICIS Account**

### **To change a current password:**

- 1. Access the EPA portal [https://waa.epa.gov](https://waa.epa.gov/)
- 2. Login using your WAM id and your current password
- 3. Click on "User Profile"
- 4. Create a new password that is more meaningful for you to use

### **If you've forgotten your password:**

To establish a **new password**, you may access the EPA portal directly at [https://waa.epa.gov.](https://waa.epa.gov/) Or, click on the "Forgot your user-id or password" link on the login page of ICIS shown below:

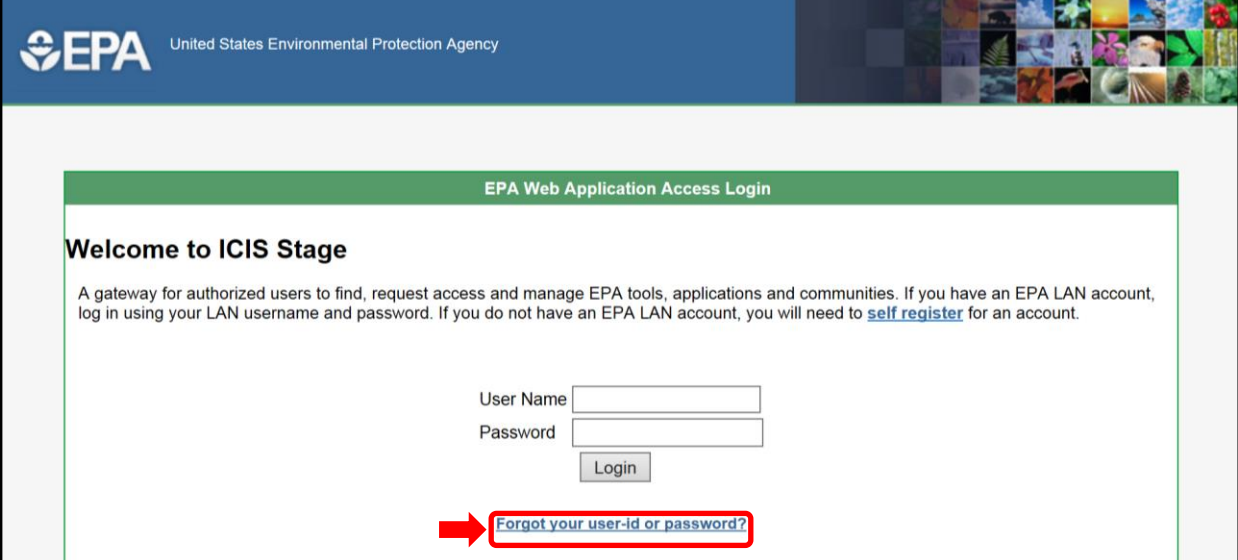

Once in the EPA portal, follow the steps listed below:

1. Click the "Forgot User ID or Password" link on the EPA Portal Main Page

When second page opens,

- 2. Enter your User Name (WAM ID)
- 3. Click on "Reset and Email My Password
- 4. You will receive an email with a new temporary password.

Your temporary password will need to be changed. To learn more about changing your password, see section above called "To change a current password:"

If you've **forgotten your User ID**, at the bottom of the same page,

- 1. Enter your First and Last names
- 2. Click on "Lookup and Email My User Name"
- 3. You will receive an email with your User name listed

# **IV. Compliance Evaluation (Inspection) Data**

## **A. Entering Inspection Data**

Whenever an inspection of a NPDES (PAG-02 or Individual) permitted facility is conducted by a delegated county conservation district, the inspection will be entered into ICIS by the conservation district within 5 business days of its completion. If the responsible party was not present during the inspection, the inspection will be entered into ICIS at the time of mailing the inspection report to the responsible party.

Compliance Monitoring Activities (inspections) can only be added to the ICIS database for permits that are already in ICIS. To enter inspections into ICIS, click on the down arrow next to "NPDES", and then click on "Inspection/Evaluation" under Compliance Monitoring.

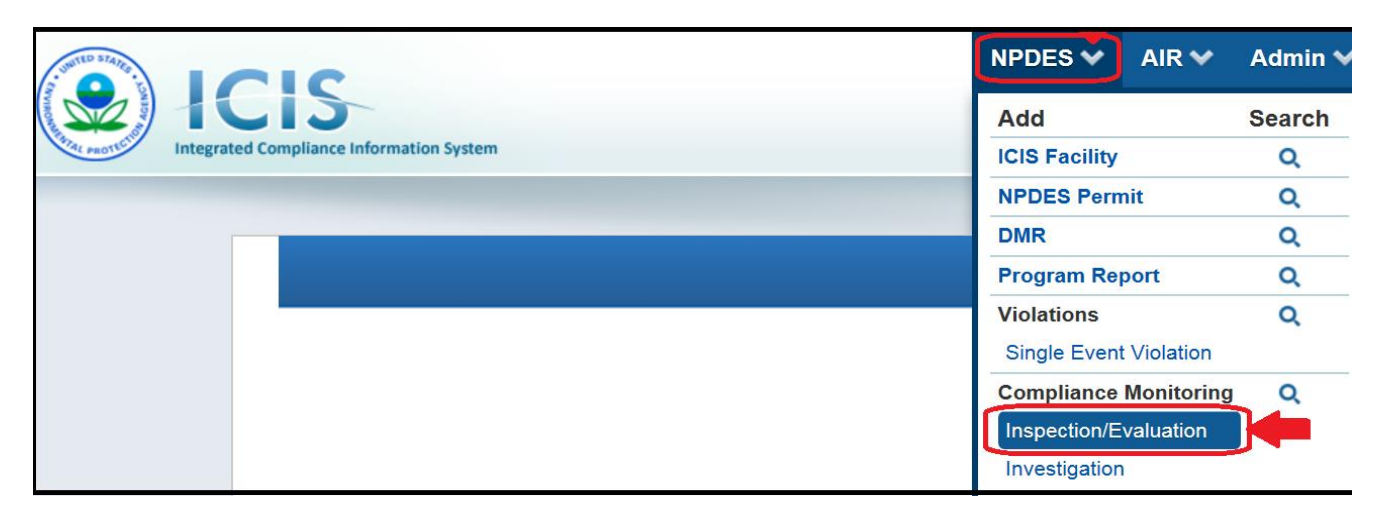

This opens up the Add Inspection/Evaluation screen.

Enter the appropriate Compliance Monitoring Activity Name from the "type of inspection" on the inspection report (see the **green** box below for a listing of Compliance Monitoring Activity Names to choose from). Then, enter the Compliance Monitoring Type as "**Reconnaissance without Sampling**."

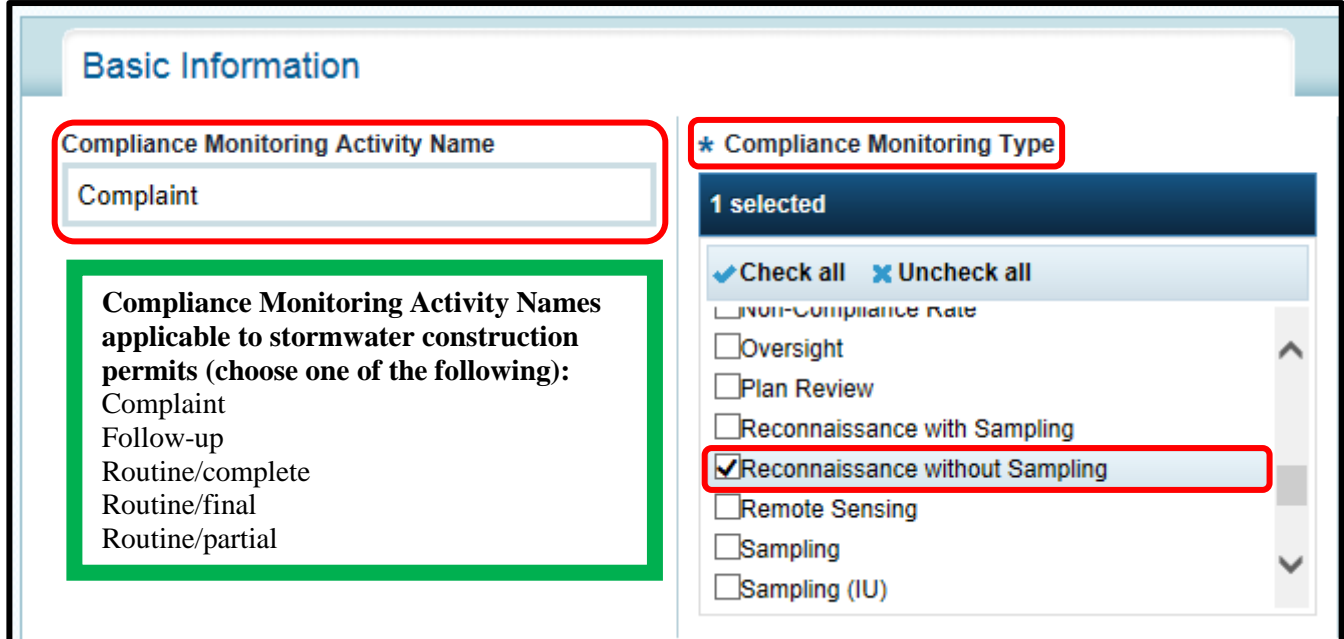

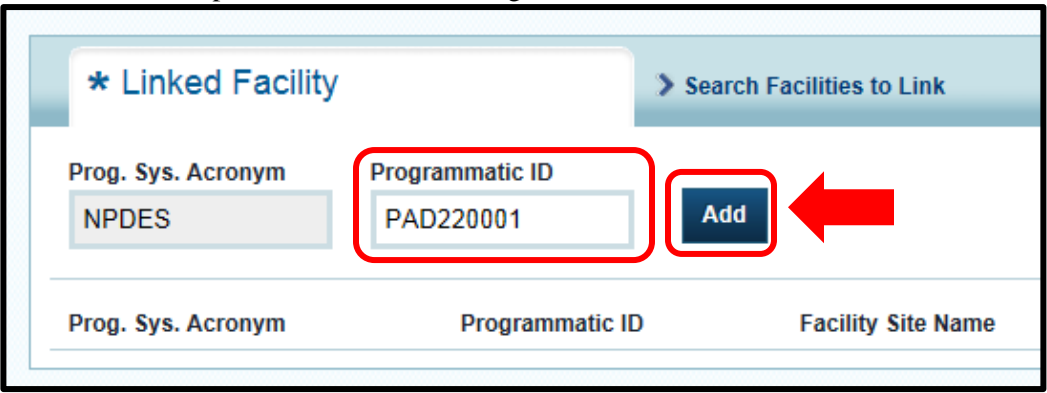

Enter the NPDES permit number in the Programmatic ID box and click "Add".

This should populate the linked facility. Ensure that the correct facility is listed.

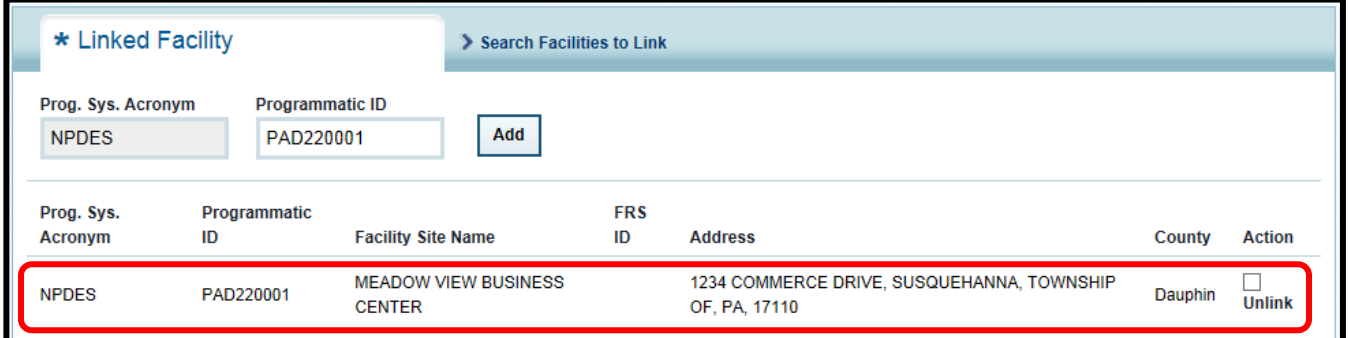

Enter the Program. Always check "**NPDES-Stormwater-Construction**," and uncheck any other checked programs.

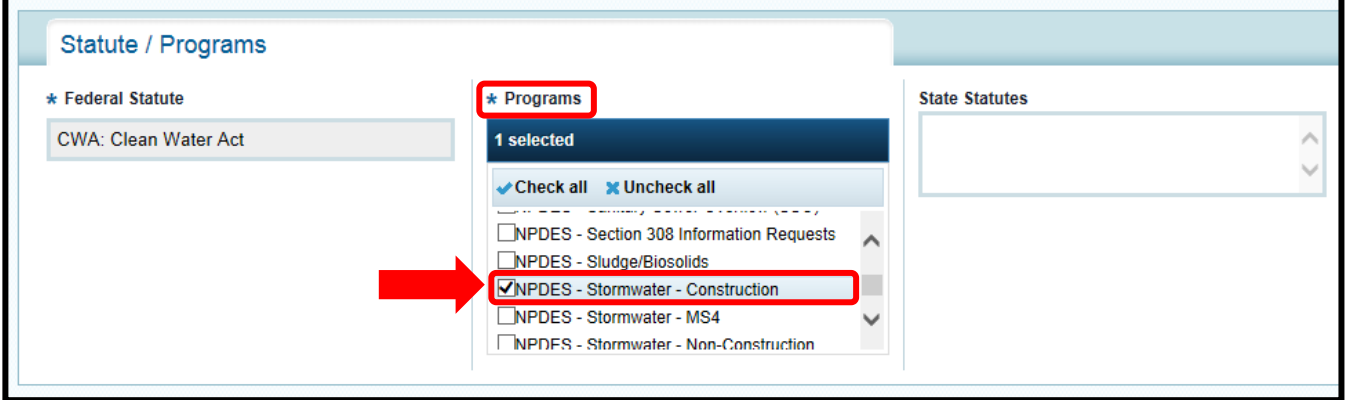

All dates entered into ICIS are to be entered in the "mm/dd/yyyy" format. Enter the inspection date into both the Actual Start Date and Actual End Date boxes. Enter the Compliance Monitoring Action Reason by first clicking on "uncheck all" then checking "**Core Program**". Enter the Compliance Monitoring Agency Type by first clicking on "uncheck all" then check "**County**" to indicate that the county conservation district conducted the inspection.

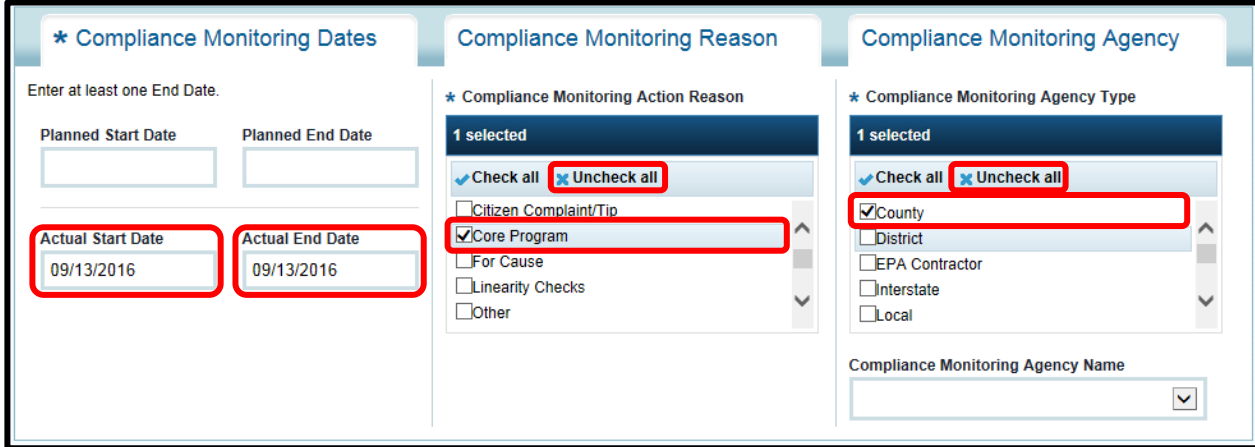

Because the inspection was performed by a county conservation district on behalf of the DEP, answer the following questions as shown below, as "**No**" and "**State**." However, if a joint inspection was performed with EPA, answer the questions below with "**Yes**" and "**Joint,**" and answer the two subsequent questions.

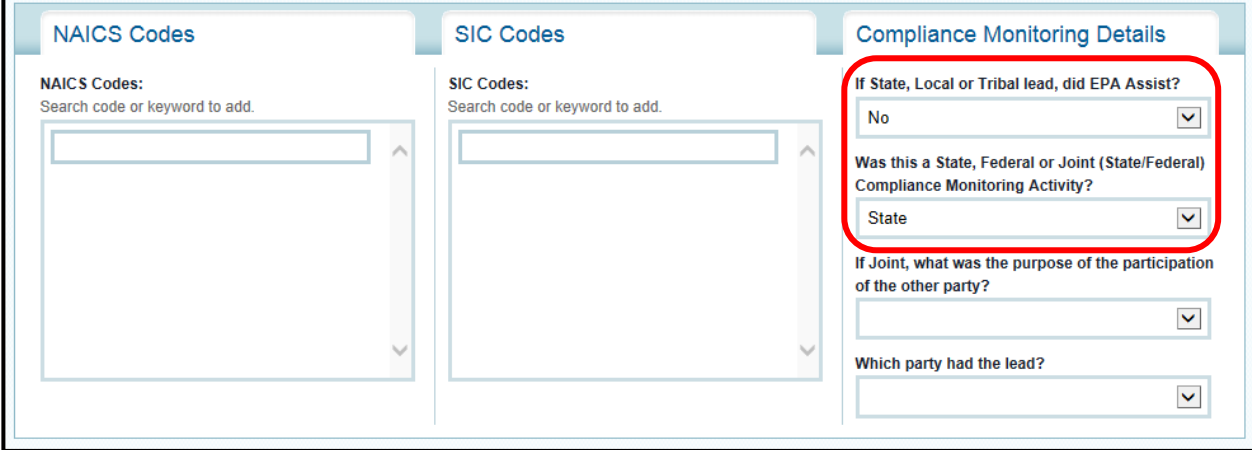

Because NPDES – Stormwater – Construction was chosen under Programs, this Special Programs block will appear at the bottom of the screen. Because one of the data elements in this block must be entered in order to save the inspection, enter the SWPPP Evaluation Basis as "**off-site**." Click on "Save" to save the inspection.

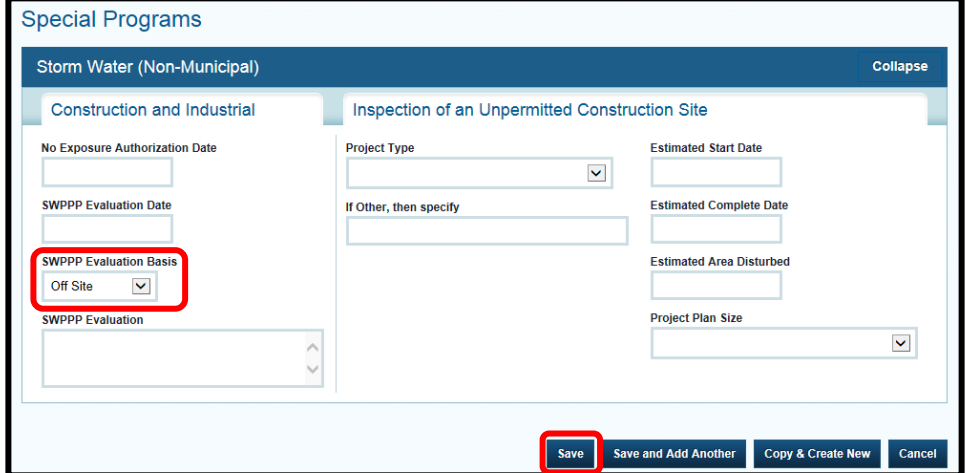

### **B. Viewing and/or Modifying Inspection Data**

To see what Compliance Monitoring Activities are in ICIS for a particular permit, click on the down arrow next to "NPDES" and then click on the "magnifying glass" search icon next to "NPDES Permit".

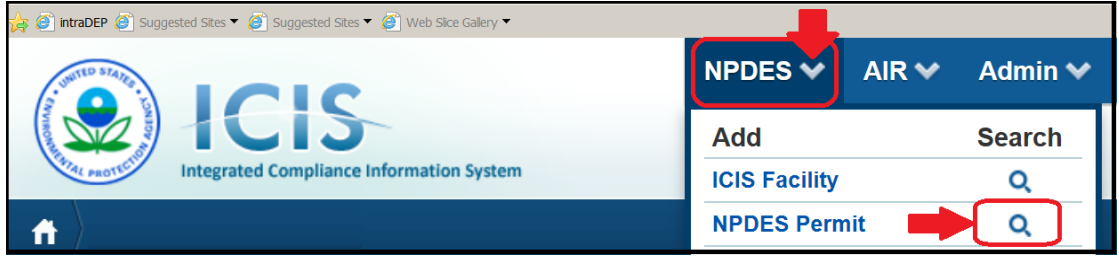

Enter the permit number, and click on the "Search" button at the bottom right.

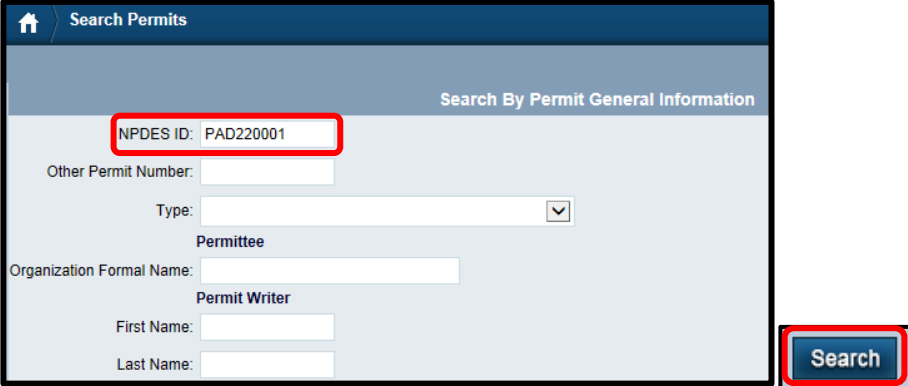

The permit record will be returned. Click on the underlined permit number to open the permit.

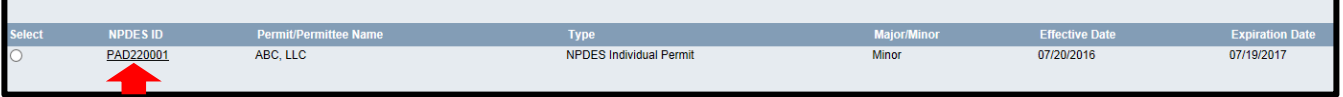

Click on the tab for Compliance Monitoring.

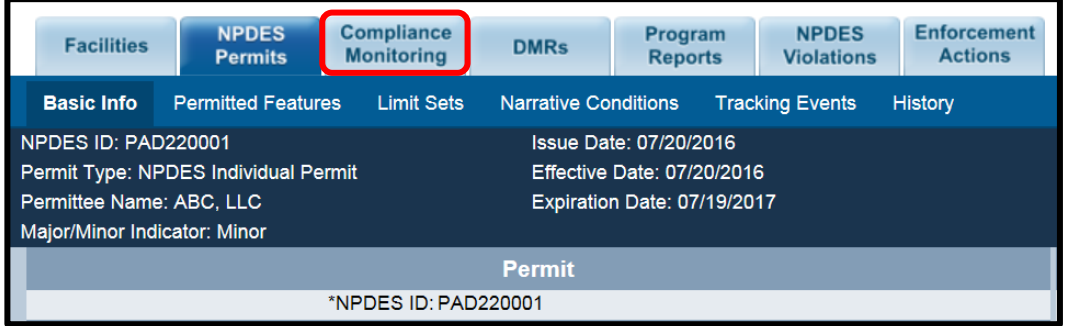

Any inspections for that permit will be listed in this section. To open the Compliance Monitoring activity, click on the Compliance Monitoring ID (circled in red below). Save any modifications made.

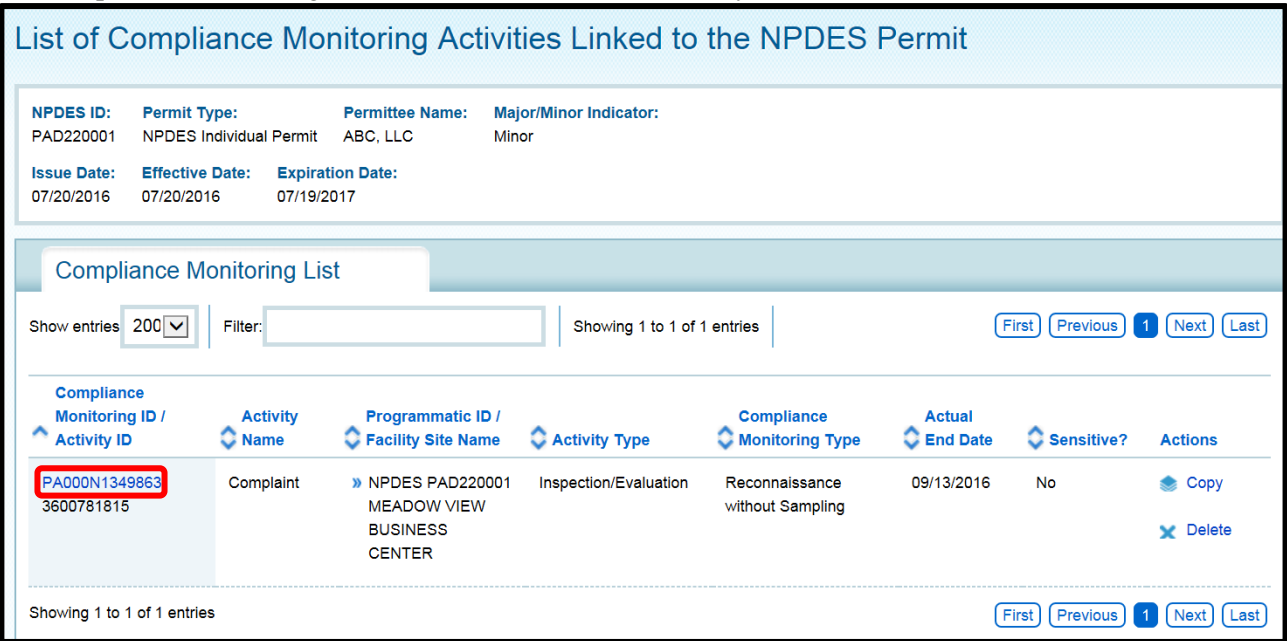

# **V. Single Event Violations (SEVs)**

## **What is a SEV?**

In EPA's 10/2008 "Single Event Violation Entry Guide for ICIS\_NPDES", SEVs are described as

**"…**violations of the CWA's NPDES requirements that are documented during a compliance inspection, reported by the facility, or determined through other compliance monitoring methods by the regulatory authority. Examples of single event violations include failure to obtain required permit, sampling wastewater in an unauthorized location, or an unauthorized wastewater bypass or discharge… Single event violations include one-time events and long-term violations… Single event violations do not include violations generated automatically (e.g., effluent limit violation from a DMR, or compliance schedule violations) by the Integrated Compliance Information System for the National Pollutant Discharge Elimination System program (ICIS-NPDES)."

### **A. Entering Violation Data**

Whenever an inspection of a NPDES (PAG-02 or Individual) permitted facility is conducted by a delegated county conservation district, any violations noted will be entered into ICIS by the conservation district within 5 business days of the completion of the inspection. If the responsible party was not present during the inspection, the violation will be entered into ICIS at the time of mailing the inspection report to the responsible party.

If multiple violations are noted during a single inspection, each violation must be entered by proceeding through the steps below for each violation. **Note**: At this time, ICIS will not accept multiple entries of the same ICIS Violation Code for the same SEV date. Therefore, inspection report findings which share the same ICIS Violation Code will need to be grouped and entered under the same ICIS Violation Code. See Attachment 1 for details. Attachment 1 also outlines the ICIS entry process as violations are being observed and resolved for a particular site over time.

To enter a SEV into ICIS, after logging into ICIS, click on the down arrow next to "NPDES", and then click on "Single Event Violation".

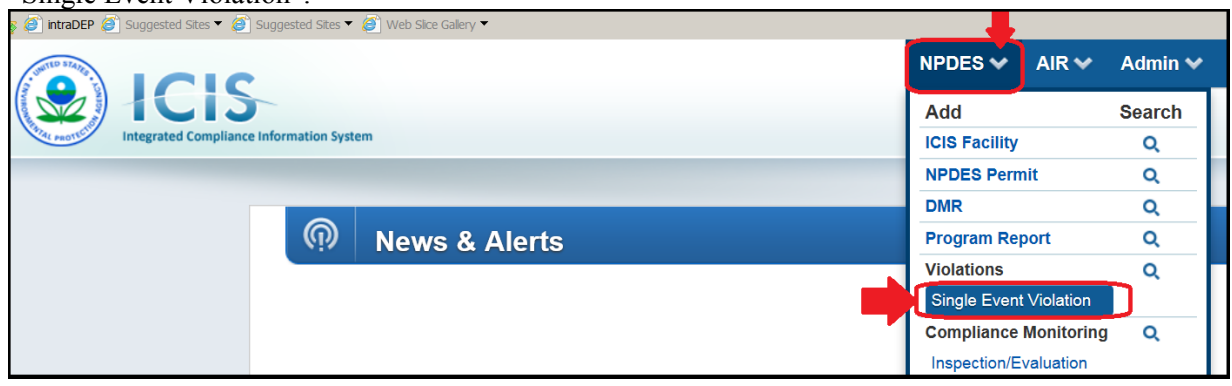

This brings up the Add Single Event violation screen.

#### First, enter the permit number in the NPDES ID field:

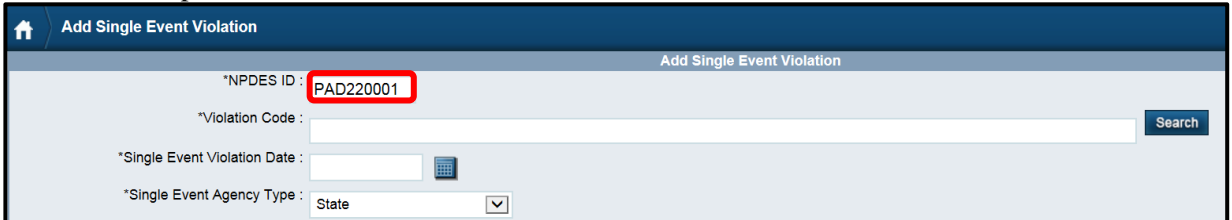

To enter the Violation Code, click on the "Search" button…

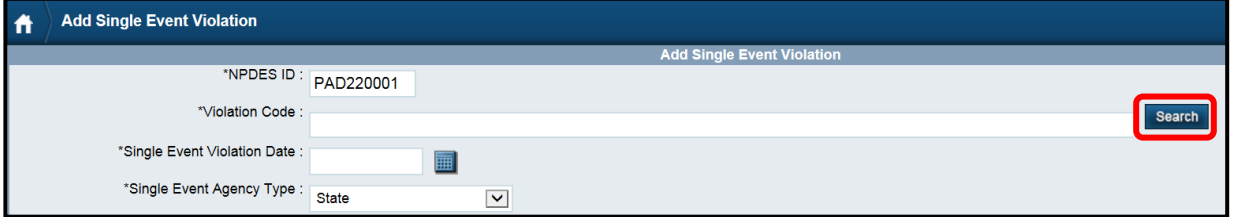

…which brings up the Violation Code Search pop-up window. Scroll down the list to the Storm Water Construction violations. The complete violation description cannot be read directly from the list, but when a single violation is highlighted by clicking on it, a yellow banner with the complete description is briefly displayed at the bottom.

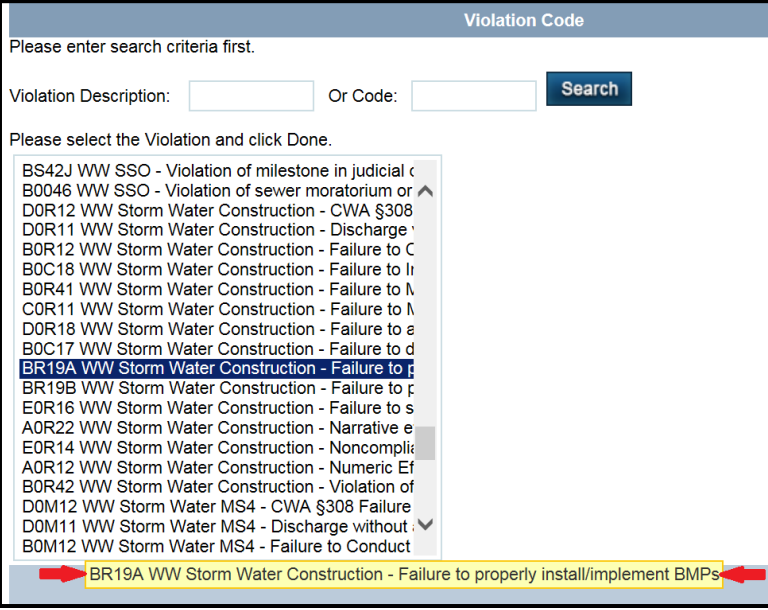

In Table 1 below, locate your inspection report finding letter and match it to the ICIS violation code and description in the same row. For a violation which is associated with multiple inspection report findings, choose only the principle inspection report finding and match it to the ICIS violation code and description in the same row of Table 1. For example, a violation of "silt fence B not installed per plan" might have three inspection report findings (d, u, & w) associated with it. Choose inspection report finding "d" (and, thus, ICIS violation code B0C18), since it is the principle finding. There is no need to enter separate violations for each inspection report finding associated with the violation.

**Note**: Inspection report findings (p and u) which correlate to multiple ICIS violation codes are highlighted in Table 1. For these inspection findings choose the single ICIS violation code and description which best represents the violation.

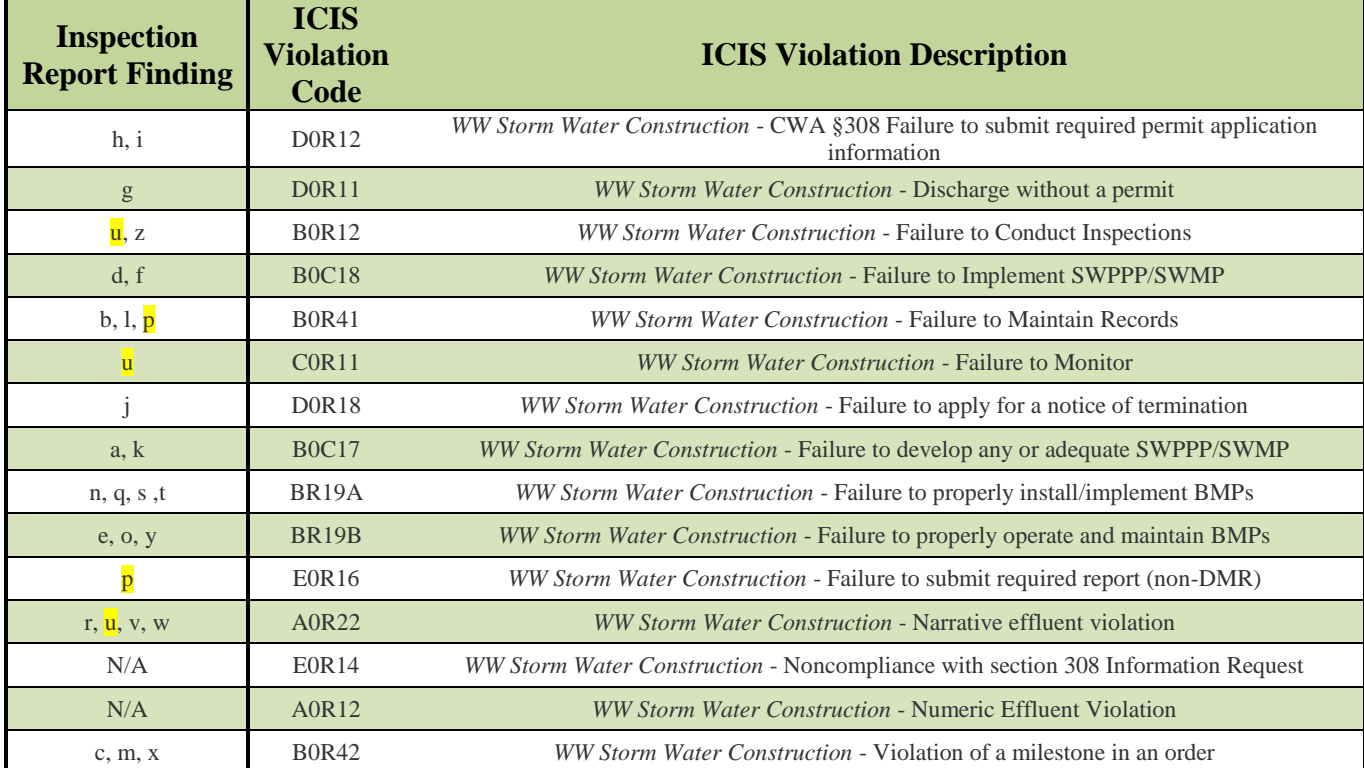

## **Table 1 "Violation Codes and Descriptions Available for Stormwater Construction Activities"**

To choose the ICIS violation, click on it to highlight it and click on "Done"…

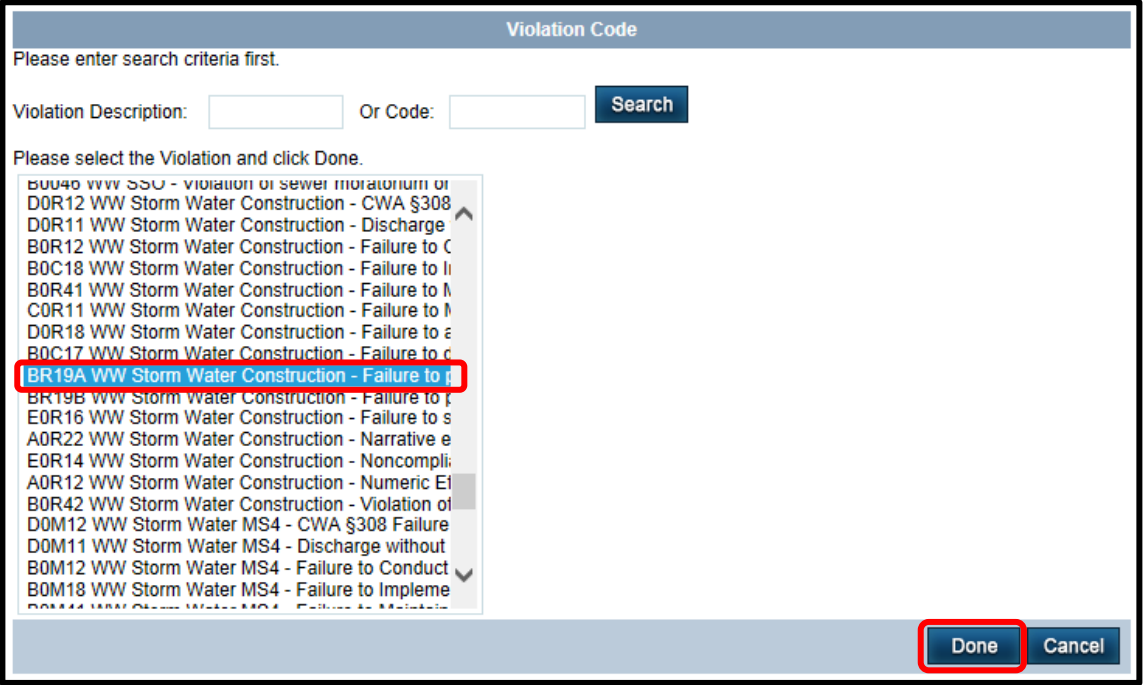

…and the selected violation code will be displayed on the SEV screen.

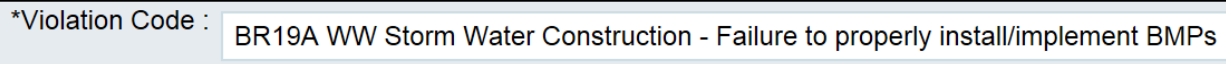

Enter the Single Event Violation Date.

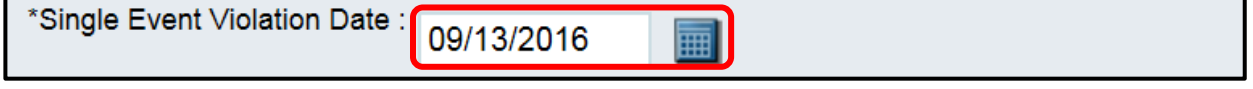

To enter the Single Event Agency Type, click on the down arrow to display the drop down menu. Choose "**County**" to indicate a violation cited by a county conservation district.

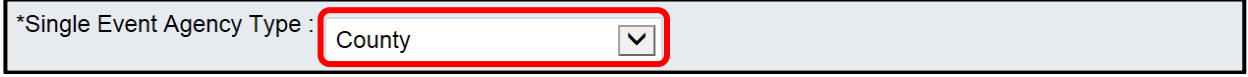

If the SEV has been resolved, as confirmed by a follow-up inspection, enter both the Single Event Start Date and the Single Event End Date. These dates may be the same as the Single Event Violation Date. If the violation has not been resolved, enter the Single Event Start Date and leave the Single Event End Date blank, and return to ICIS upon resolution of the violation to enter the Single Event End Date. Resolution of the violation must be identified through a reinspection, not through the contractor's inspection, prior to entry of the Single Event End Date. The Single Event End Date is the date of reinspection.

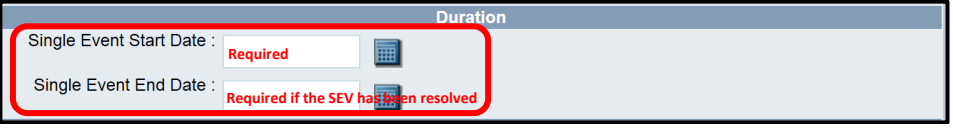

In order to identify the individual inspection report finding(s) and specific violation(s) which is associated with the ICIS violation code, fill in the comment box with the appropriate inspection finding as per the example below.

# "**Violation code correlates to inspection report finding:\_\_\_\_\_\_\_\_\_\_\_\_\_\_\_\_\_\_\_\_\_\_\_\_\_\_\_\_\_\_\_\_\_\_\_\_\_\_\_\_\_\_\_\_\_**

#### and specific violation:

Click on one of the "Save" buttons at the bottom in order to save the violation. Note: if additional violations were noted on the inspection report, enter each of those violations by clicking on "Save & Add Another."

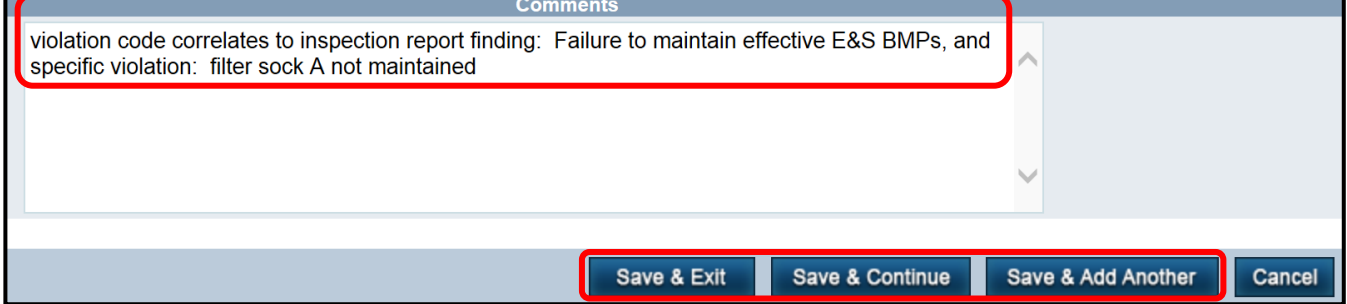

See **Attachment 1** for clarification on the process necessary for the ICIS entry of a series of inspections and violations on a particular project site.

### **B. Viewing and/or Modifying Violation Data**

To see what violations are in ICIS for a particular permit, click on the down arrow next to "NPDES" and then click on the "magnifying glass" search icon next to "NPDES Permit".

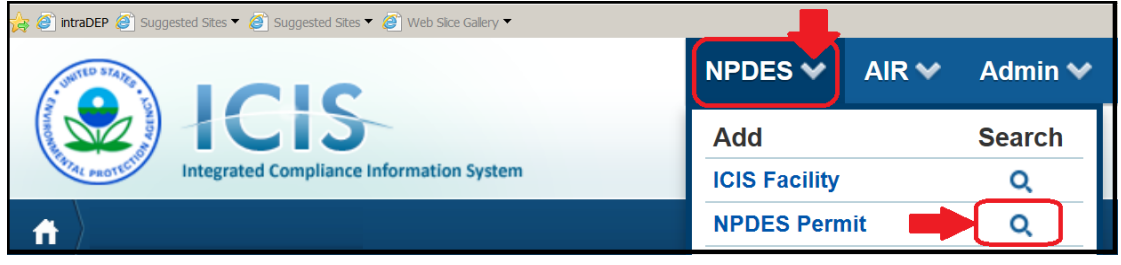

Enter the permit number, and click on the "Search" button at the bottom right.

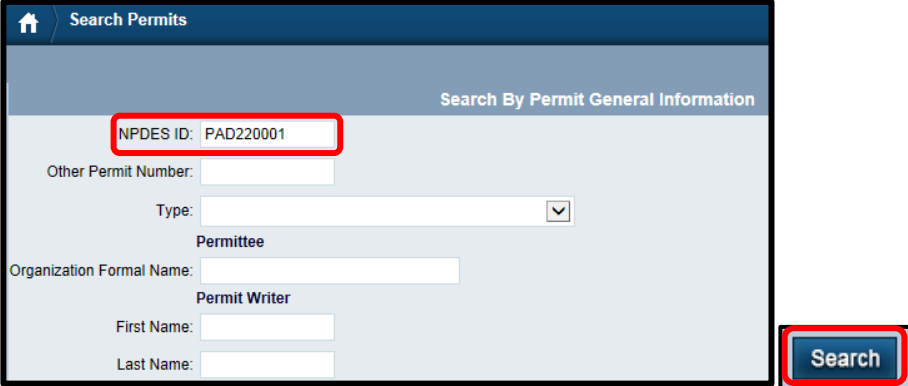

The permit record will be returned. Click on the underlined permit number to open the permit.

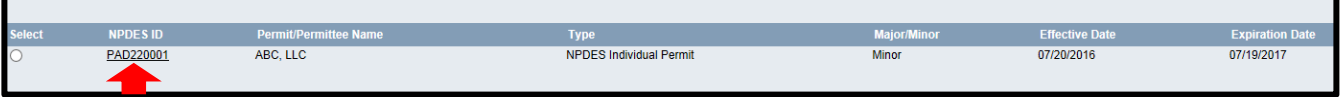

Click on the tab for NPDES Violations.

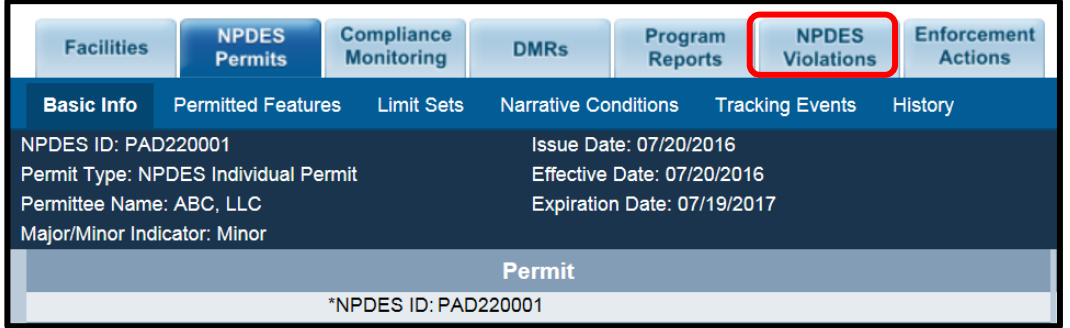

The Violation Search Criteria screen will appear, allowing you to narrow the search. It will likely not be necessary but the date range, SEV checkbox, and violation code may be entered to narrow the search. Click "Search" at the bottom of the page.

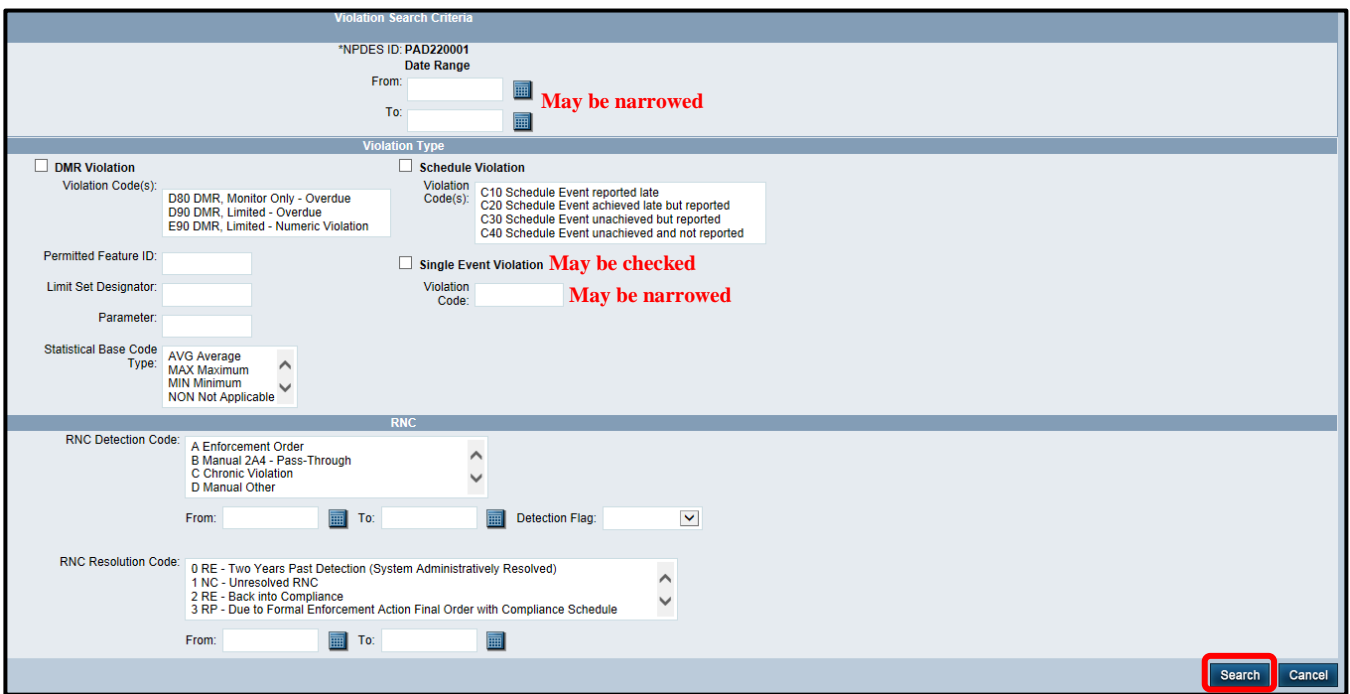

A list of the violations meeting the search criteria will be returned. Click on the correct "Single Event Violation" to open the details of the violation.

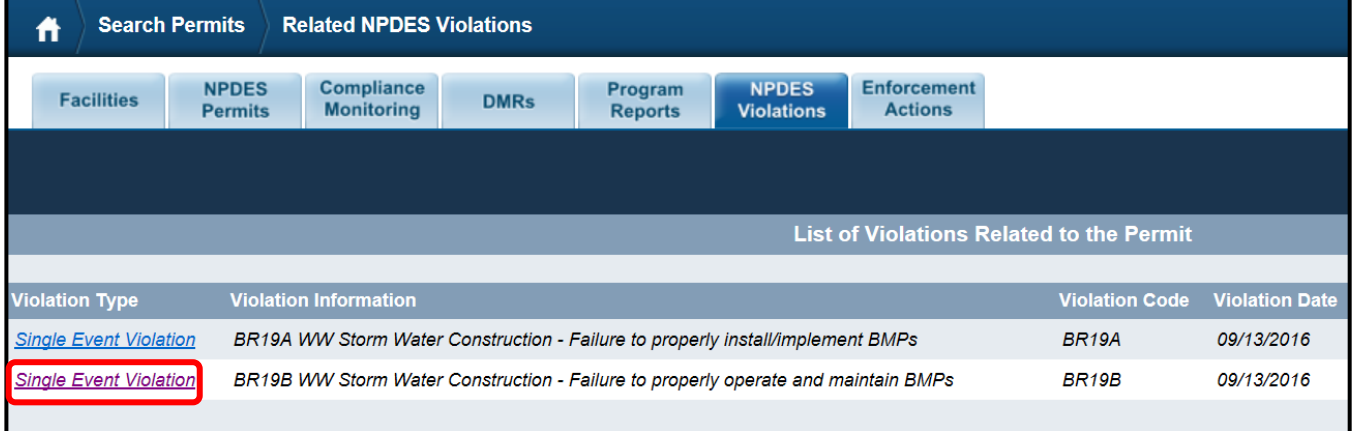

The information in the dark blue banner at the top cannot be altered. The white fields are available for modification. For example, the Single Event End Date, which was previously left blank due to an unresolved violation, may now be entered if the violation has been resolved.

Click on one of the Save buttons to save any changes. Click on "Cancel" if any changes made are to be ignored.

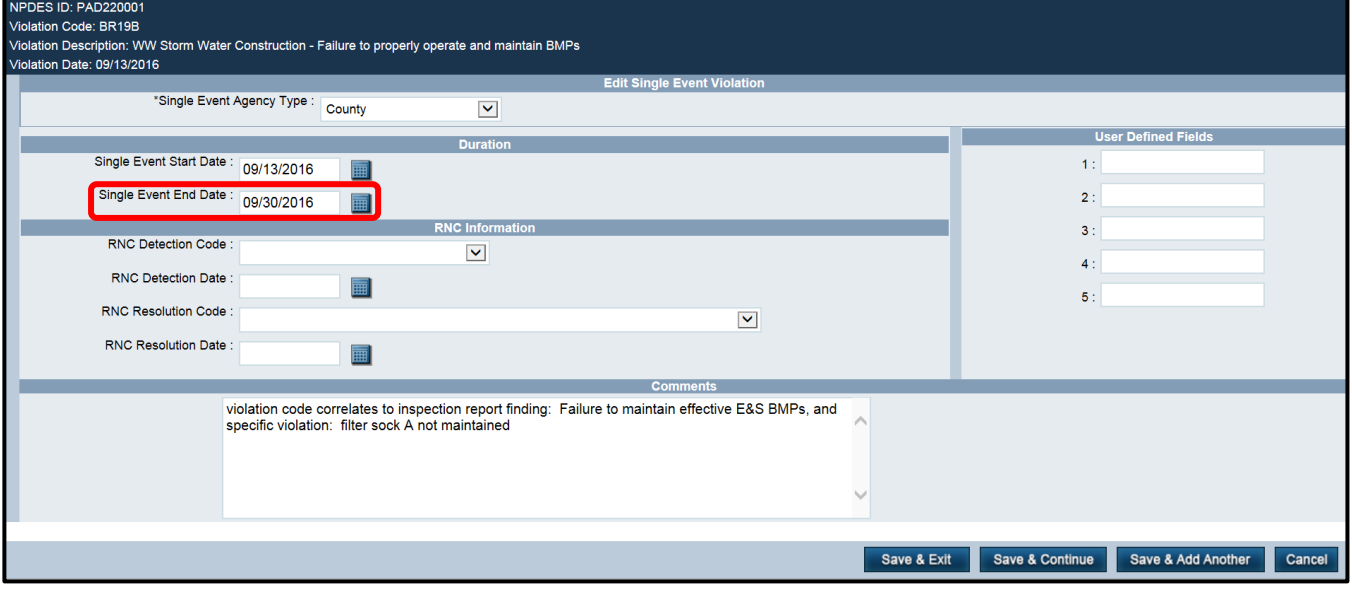

# **VI. Enforcement Actions (EAs)**

## **A. Entering Enforcement Action Data**

Whenever an enforcement action is taken on a NPDES (PAG-02 or Individual) permitted facility by a level-three delegated county conservation district, the EA will be entered into ICIS within 5 business days of its execution by the conservation district taking the enforcement action.

There are three types of EAs: Informal, Formal, and Judicial. This document will provide instructions to add Informal and Formal EAs.

## **1. Entering an Informal EA - Notice of Violation**

There is only one type of Informal EA that will be entered – the Notice of Violation (or NOV), associated with scheduling an administrative/enforcement conference. The NOV will be entered within 5 business days of sending the NOV.

From the navigation bar at the top right of the screen, click on the down arrow next to "NPDES" and then click on "Informal" under Enforcement Action.

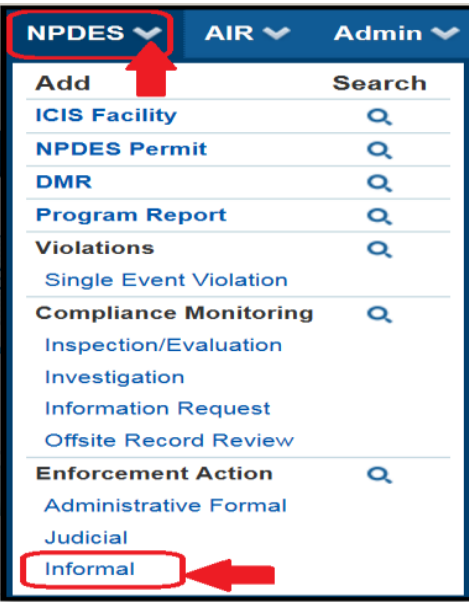

This will open the first entry screen. For Informal EAs, the Enforcement Action Name will always be entered as "**NOV**" and the Enforcement Action Type will always be entered as "**Notice of Violation**".

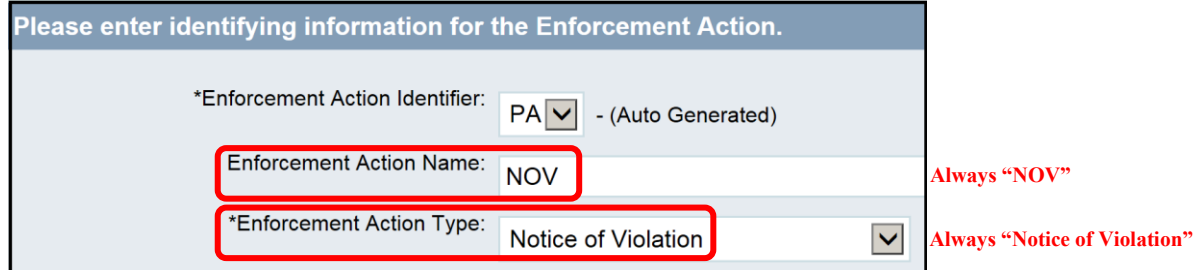

The Agency Lead Indicator will always be entered as "**State**" because the NOV was issued by a delegated county conservation district on behalf of the DEP. The Enforcement Agency Type will be entered as "**County**" to indicate a conservation district-issued NOV. The Enforcement Agency Name will be entered as "**\_\_\_\_\_\_\_\_\_\_ County Conservation District**" to identify the conservation district which issued the NOV. Lastly, enter the Achieved Date as the date that the NOV was issued. Click on "Next" to continue.

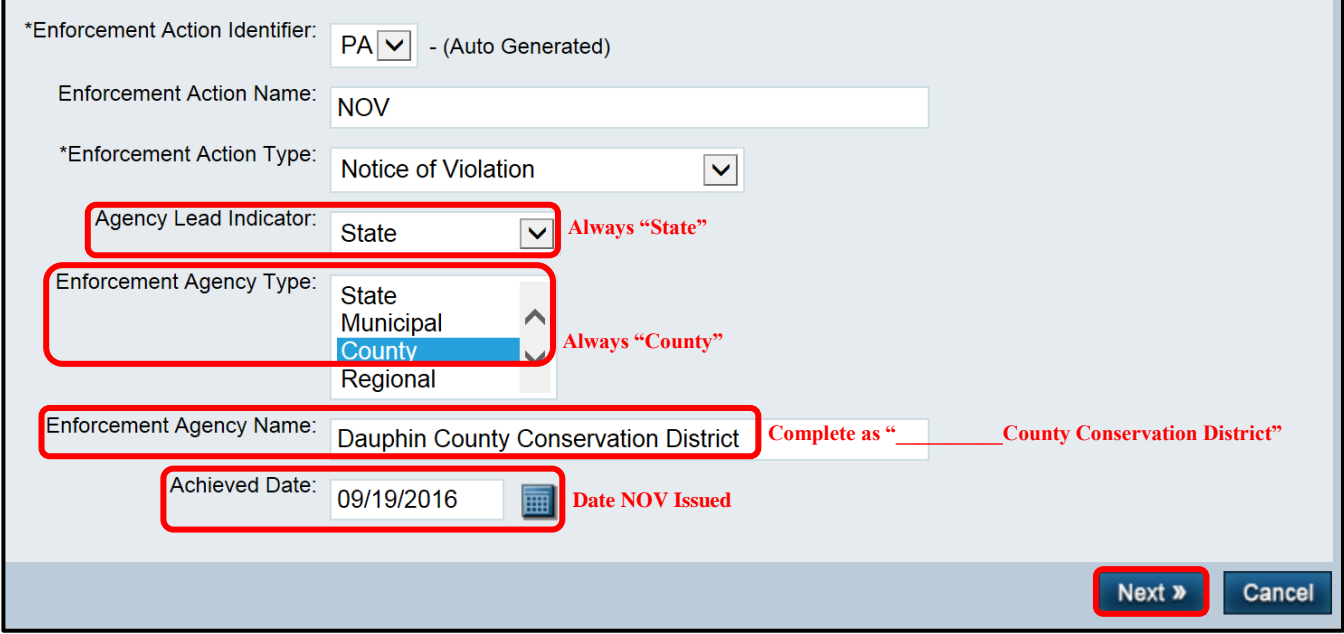

Since no facilities will be returned, click on "Manage Facilities" to find the **permit** to associate with the NOV.

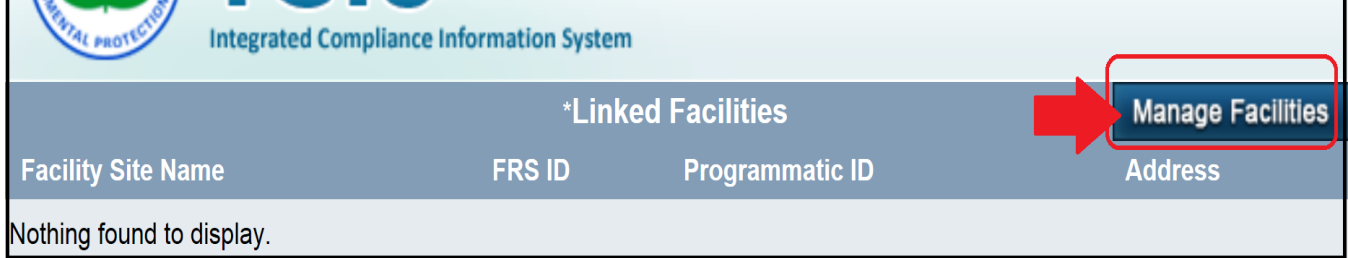

Enter the NPDES Permit number of the permit to associate with the NOV. Then, click on "Next."

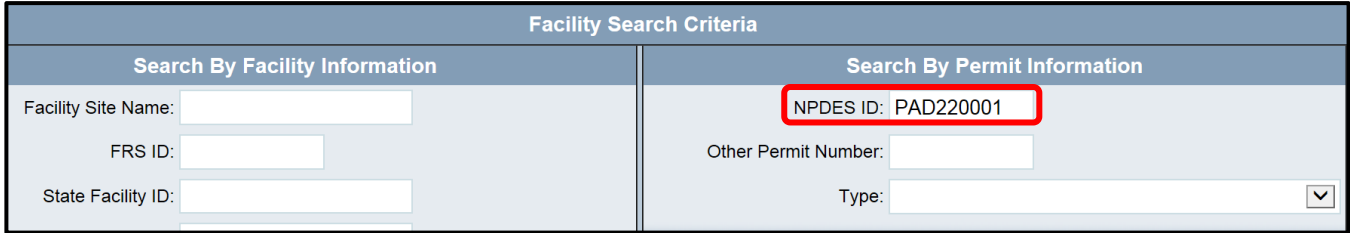

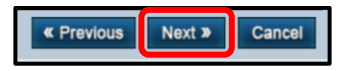

If the correct NPDES Permit number is returned, click in the box on its left to check it. Then click on 'Next."

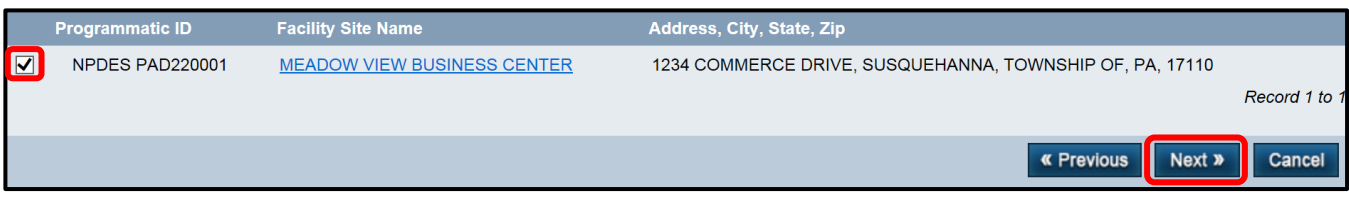

The facility, which is linked to the permit (which is associated with the NOV), will be returned. Click on "Next."

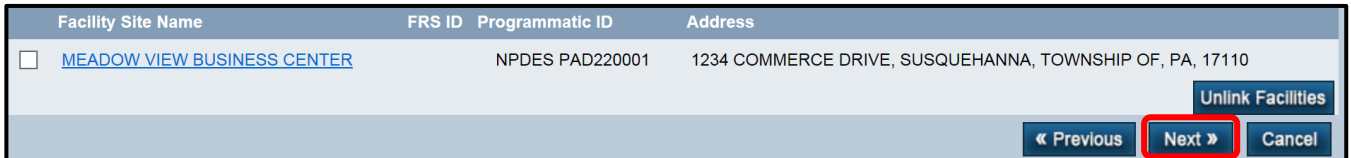

At the top of the next screen, a summary of the information entered is displayed.

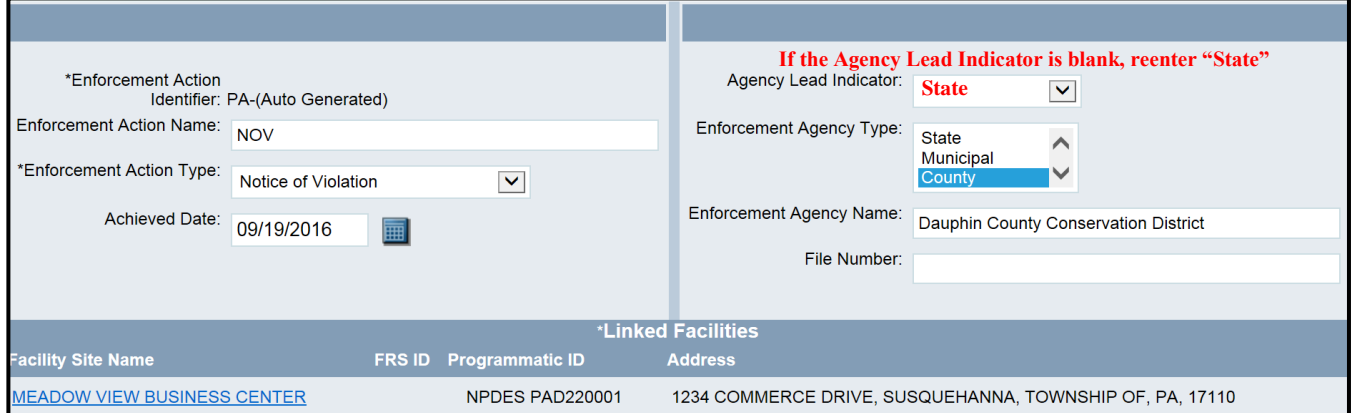

Under the Statute/Law Section/Program block, for Programs Violated, scroll down to and click on "**NPDES Stormwater-Construction**".

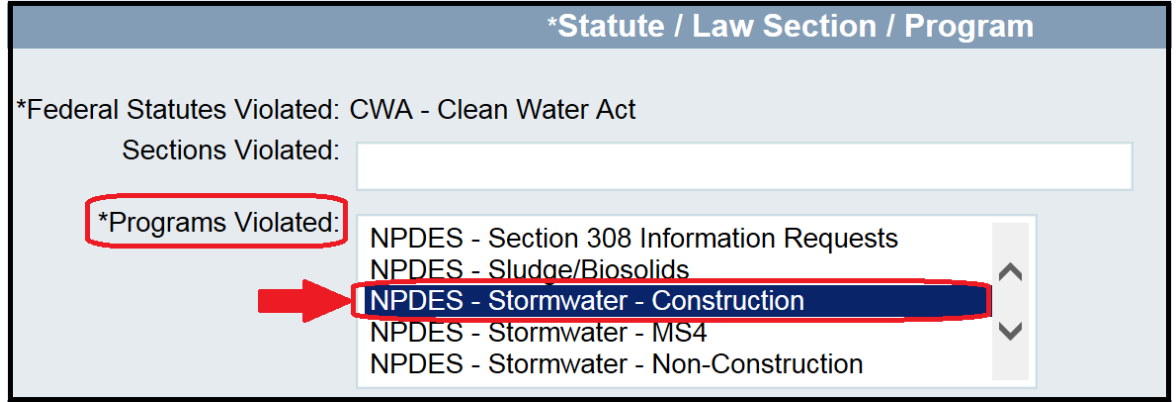

Scroll to the bottom of the page and click on "Save & Continue" in order to save this enforcement action.

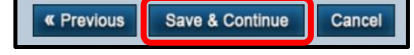

## **2. Entering a Formal EA**

Whenever a formal enforcement action is taken on a NPDES (PAG-02 or Individual) permitted facility, the enforcement action, final order, and any assessed penalties will be entered into ICIS within 5 business days of its execution. A formal enforcement action is considered executed once settlement has been reached and a Consent Assessment of Civil Penalties has been signed.

From the navigation bar at the top right of the screen, click on the down arrow next to "NPDES" and then click on "Administrative Formal" under Enforcement Action.

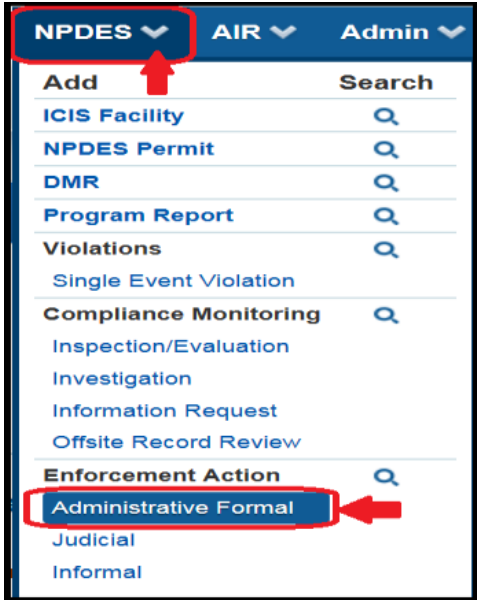

This will open the first entry screen. Enter the Enforcement Action Identifier, which is the default "PA" plus the remainder of the 9 character NPDES permit number, underscore, and the 8 digit date the EA was issued. In the example below, the EA being entered is for NPDES permit # PAD220001 and it was issued on October 13, 2016. (10/13/2016).

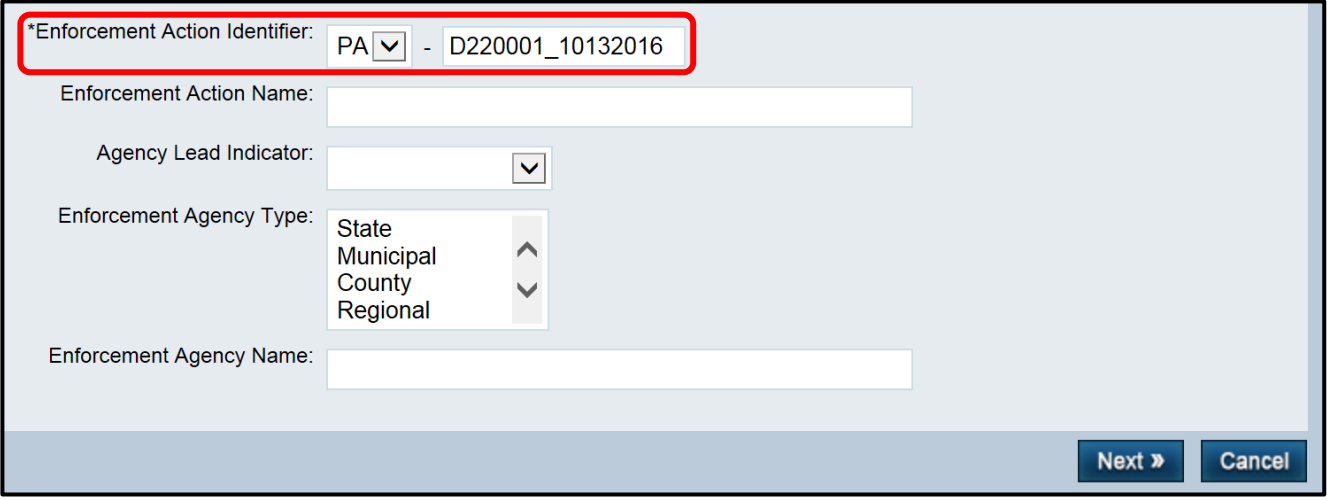

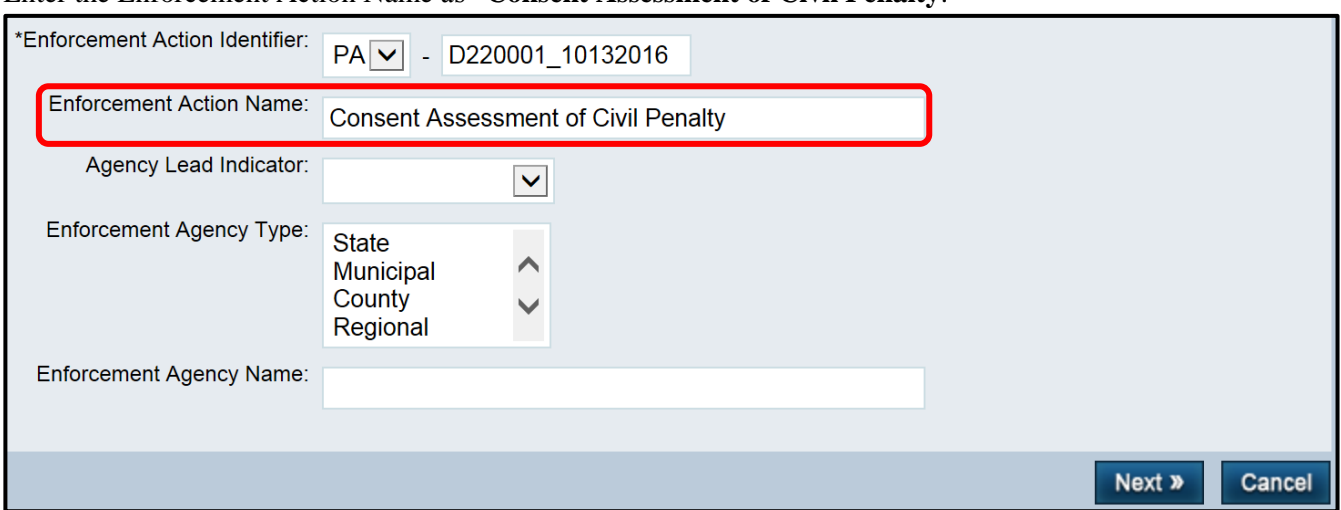

Enter the Enforcement Action Name as "**Consent Assessment of Civil Penalty**."

The Agency Lead Indicator will always be entered as "**State**" because the enforcement action was issued by a delegated county conservation district on behalf of the DEP. The Enforcement Agency Type will be entered as "**County**" to indicate a conservation district-issued enforcement action. The Enforcement Agency Name will be entered as "**\_\_\_\_\_\_\_\_\_\_ County Conservation District**" to identify the conservation district which issued the enforcement action. Click on "Next" to continue.

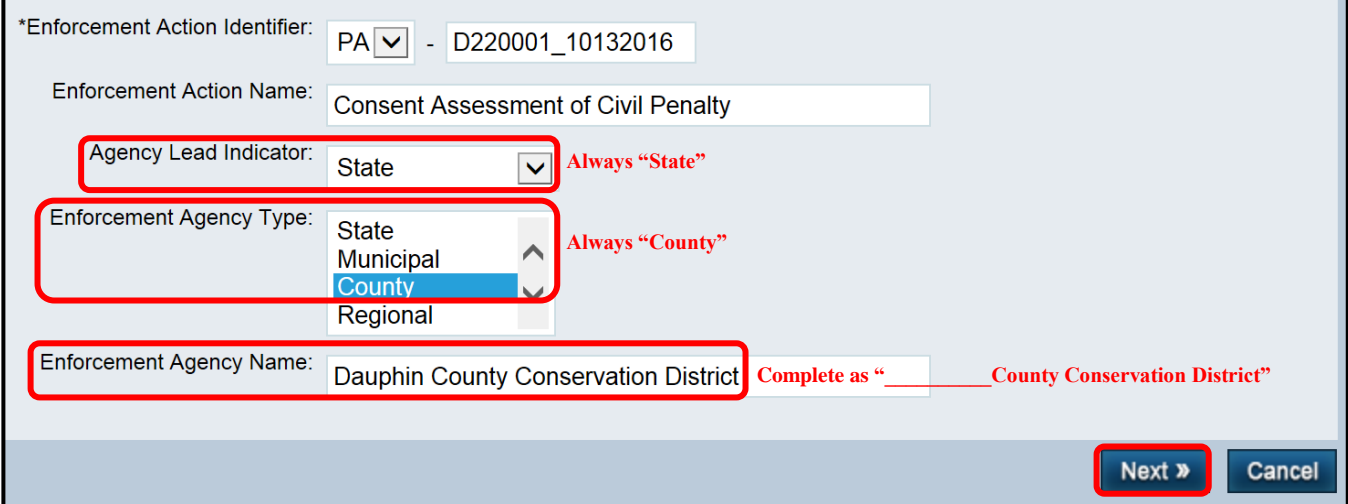

On the next screen, an Enforcement Action Type needs to be chosen from the list of available options on the left side of the screen. Click on the Enforcement Action Type of "**State CWA Penalty AO,**" and then click on the "Add" button.

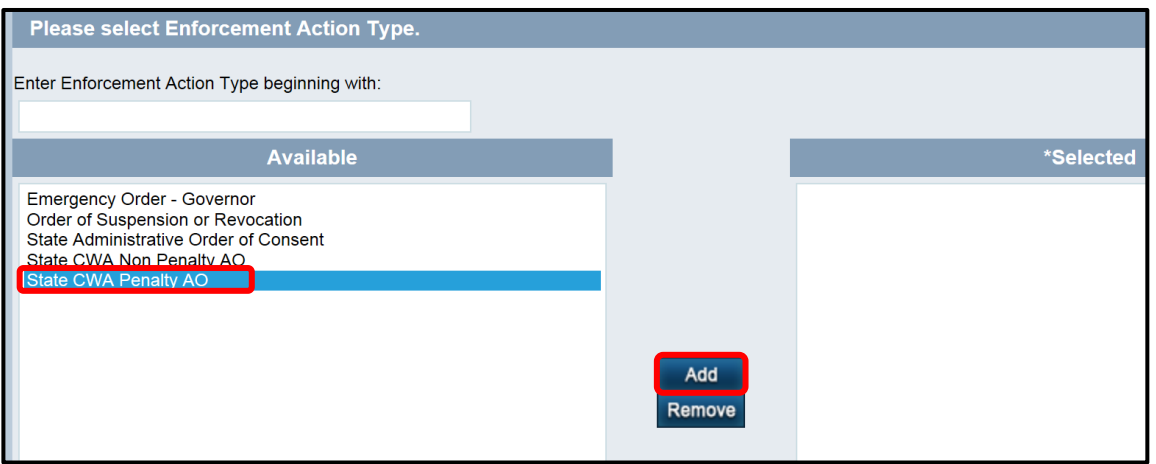

This will move the choice over to the right side of the screen under "Selected". Click on "Next."

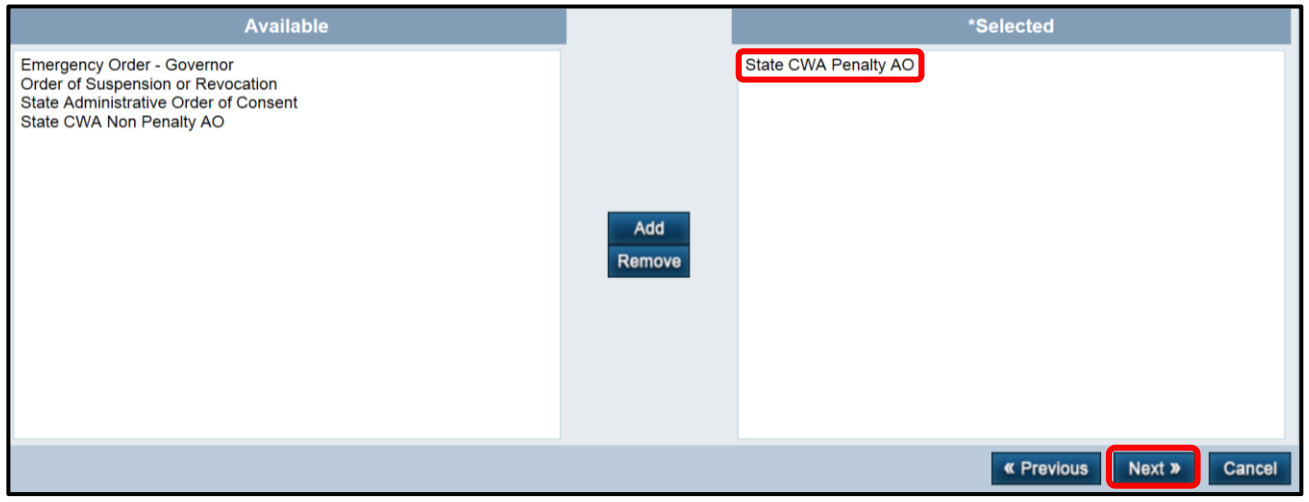

Since no facilities will be returned, click on "Manage Facilities" to find the **permit** to associate with the Administrative Formal Enforcement Action.

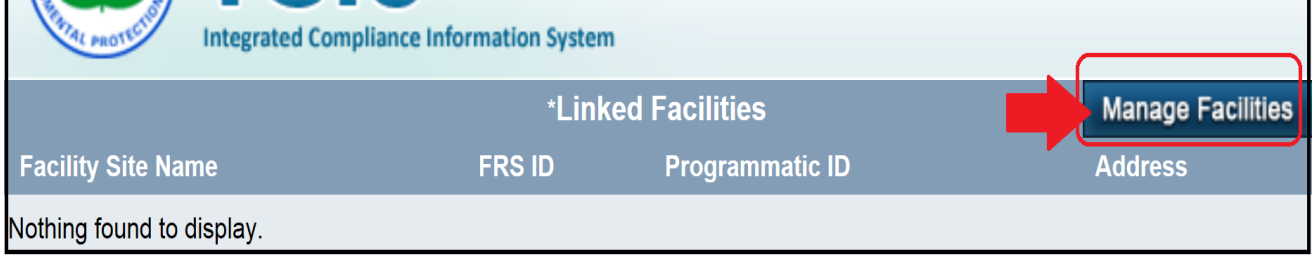

Enter the NPDES Permit number of the permit to associate with the Administrative Formal Action. Then, click on "Next."

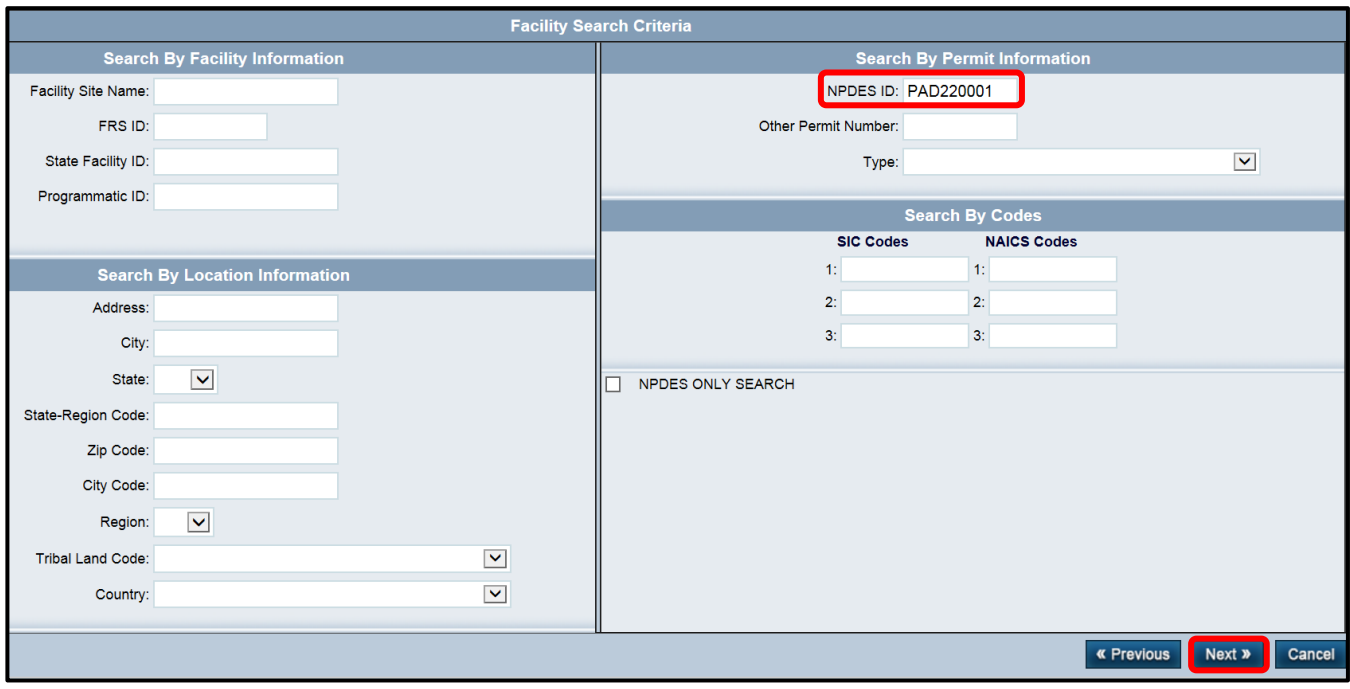

If the correct NPDES Permit number is returned, click in the box on its left to check it. Then click on 'Next."

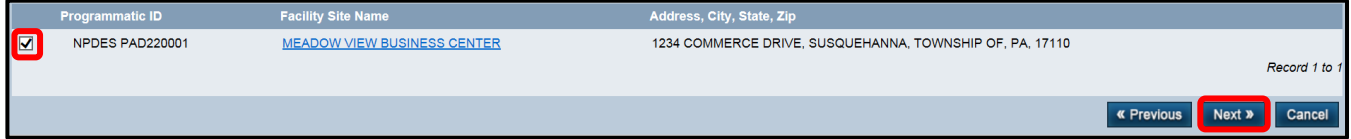

The facility, which is linked to the permit (which is associated with the EA), will be returned. Click on "Next."

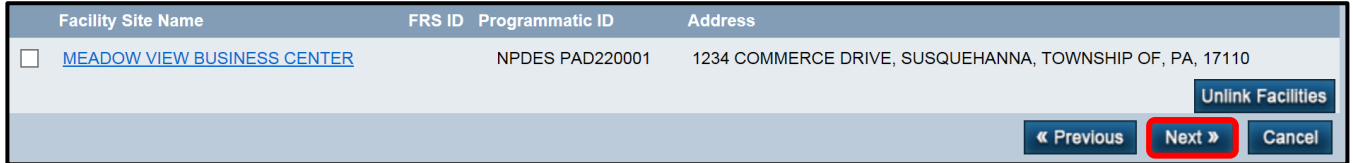

The next screen is an opportunity to add a Government Contact. This is not required. Proceed to the next screen without adding the contact by clicking on "Next."

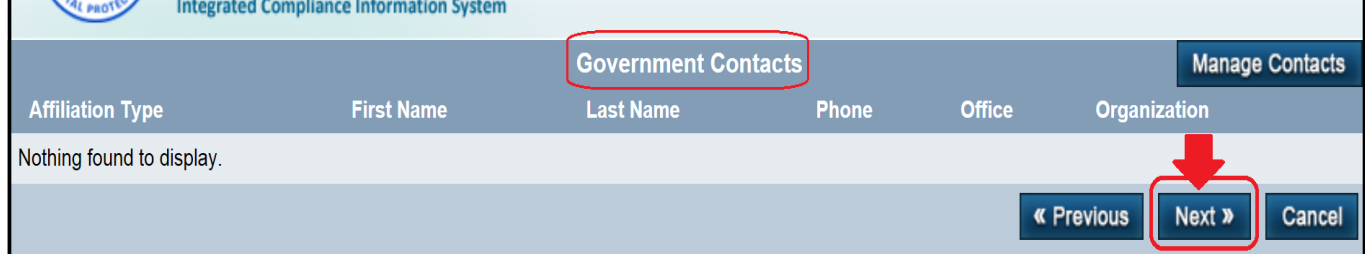

#### At the top of the next screen, a summary of the information entered can be viewed.

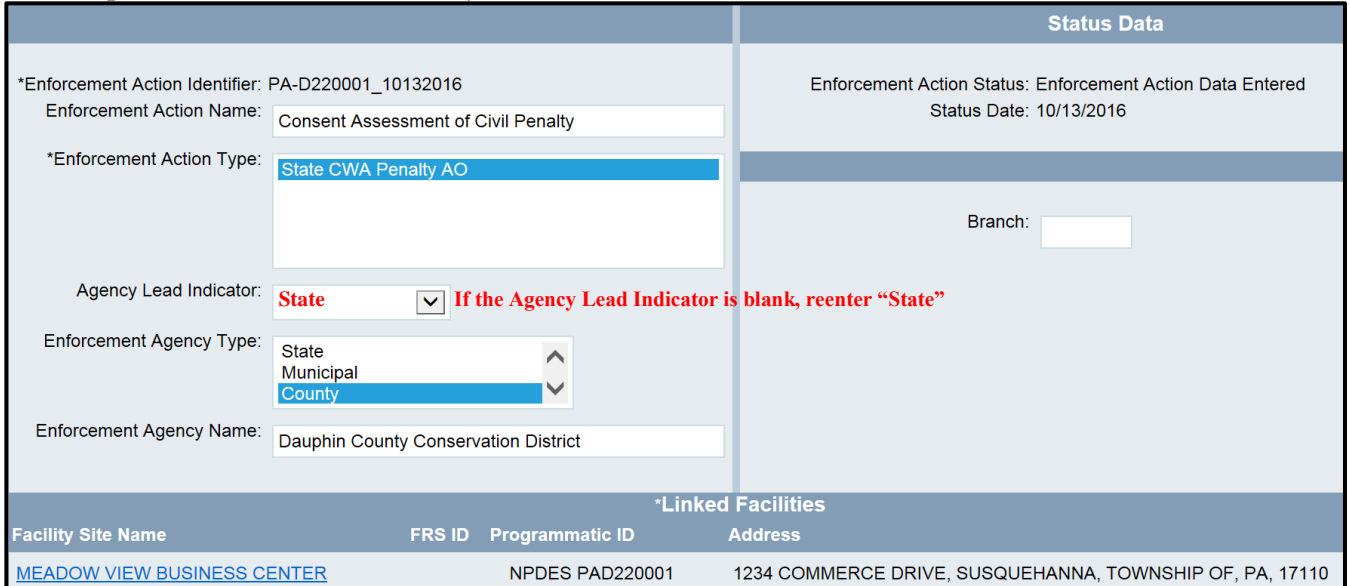

Under the Statute/Law Section/Program block, for Program Violated, scroll down to and click on "**NPDES Stormwater-Construction**".

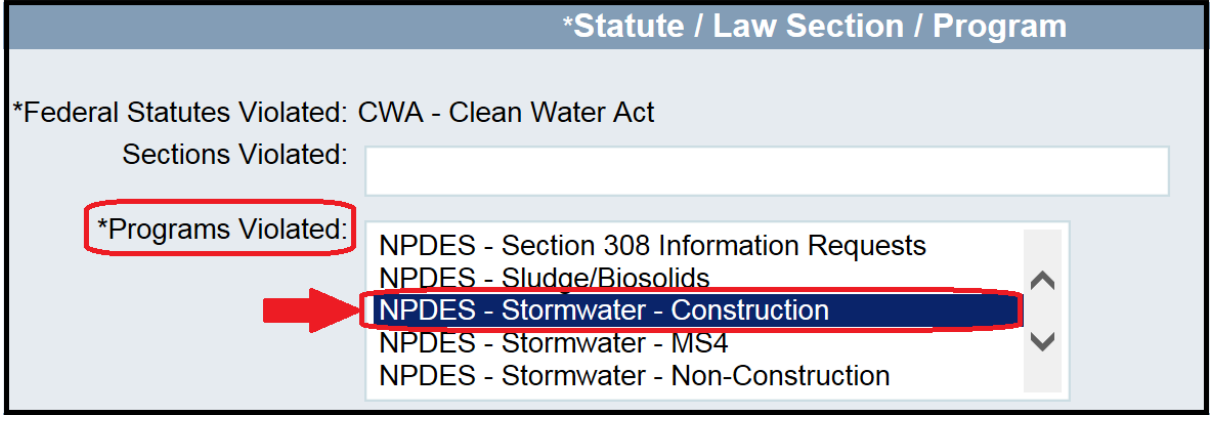

Scroll to the bottom of the page and click on "Save & Continue" in order to save this enforcement action.

The page will refresh and return to the top. New tabs and tab features will appear so that a final order may be entered. The final order and any assessed penalties will be entered at the same time as the enforcement action is entered by following the steps in section VI.B.1 of this SOP.

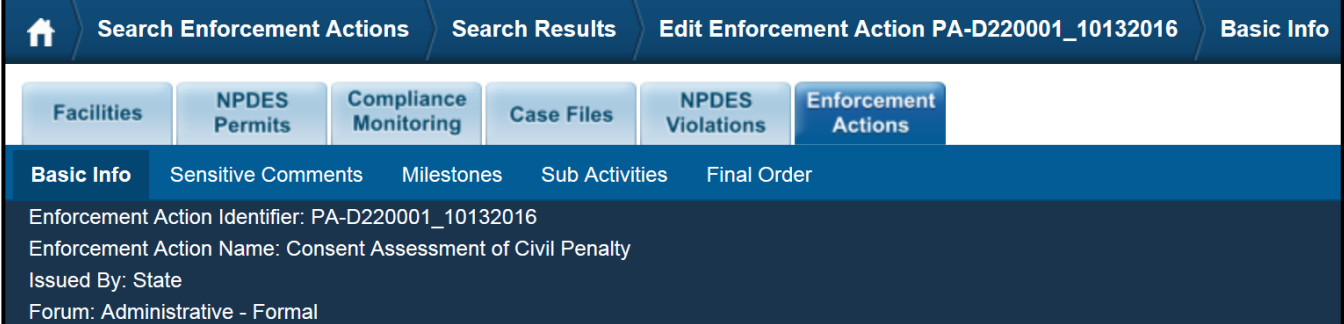

## **B. Viewing and/or Modifying Enforcement Action Data**

To see what enforcement action data are in ICIS for a particular permit, and to enter the final order data, click on the down arrow next to "NPDES" and then click on the "magnifying glass" search icon next to "NPDES Permit".

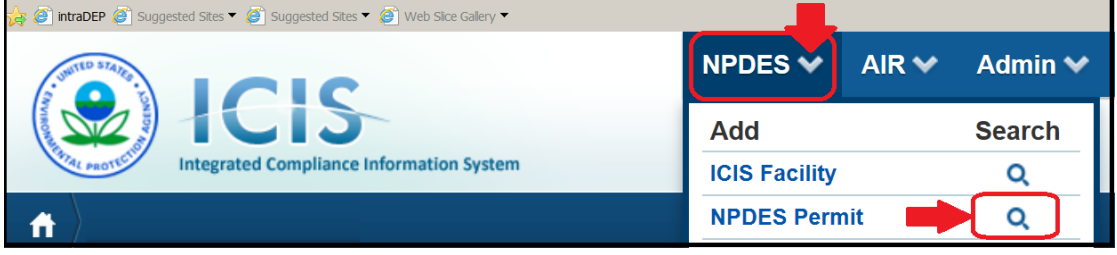

Enter the permit number, and click on the "Search" button at the bottom right.

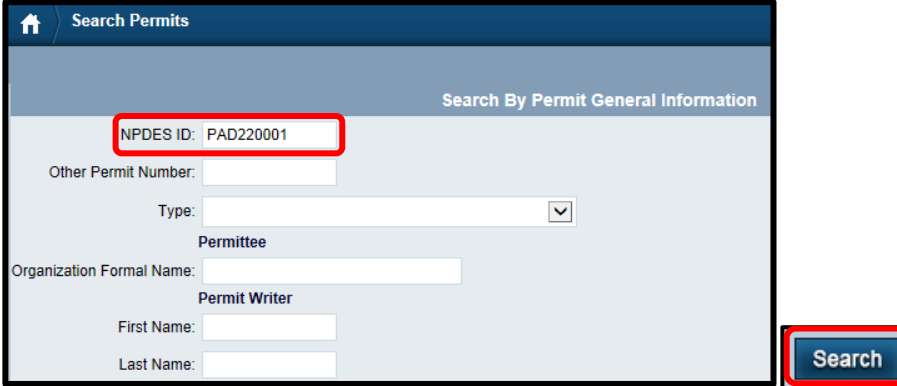

The permit record will be returned. Click on the underlined permit number to open the permit.

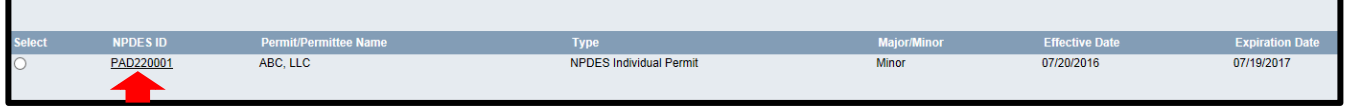

Click on the tab for Enforcement Actions.

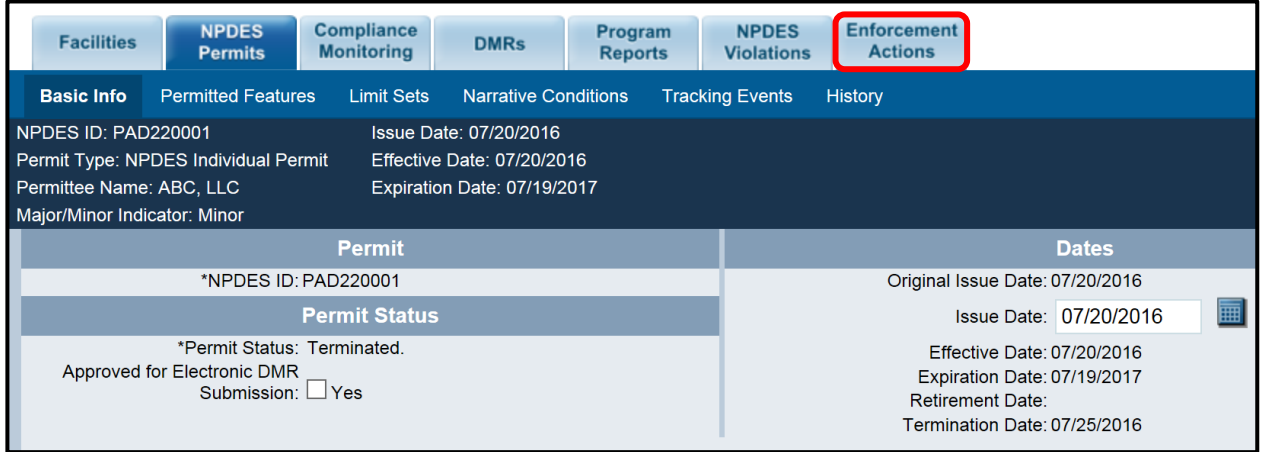

The enforcement actions linked to the NPDES Permit will be listed.

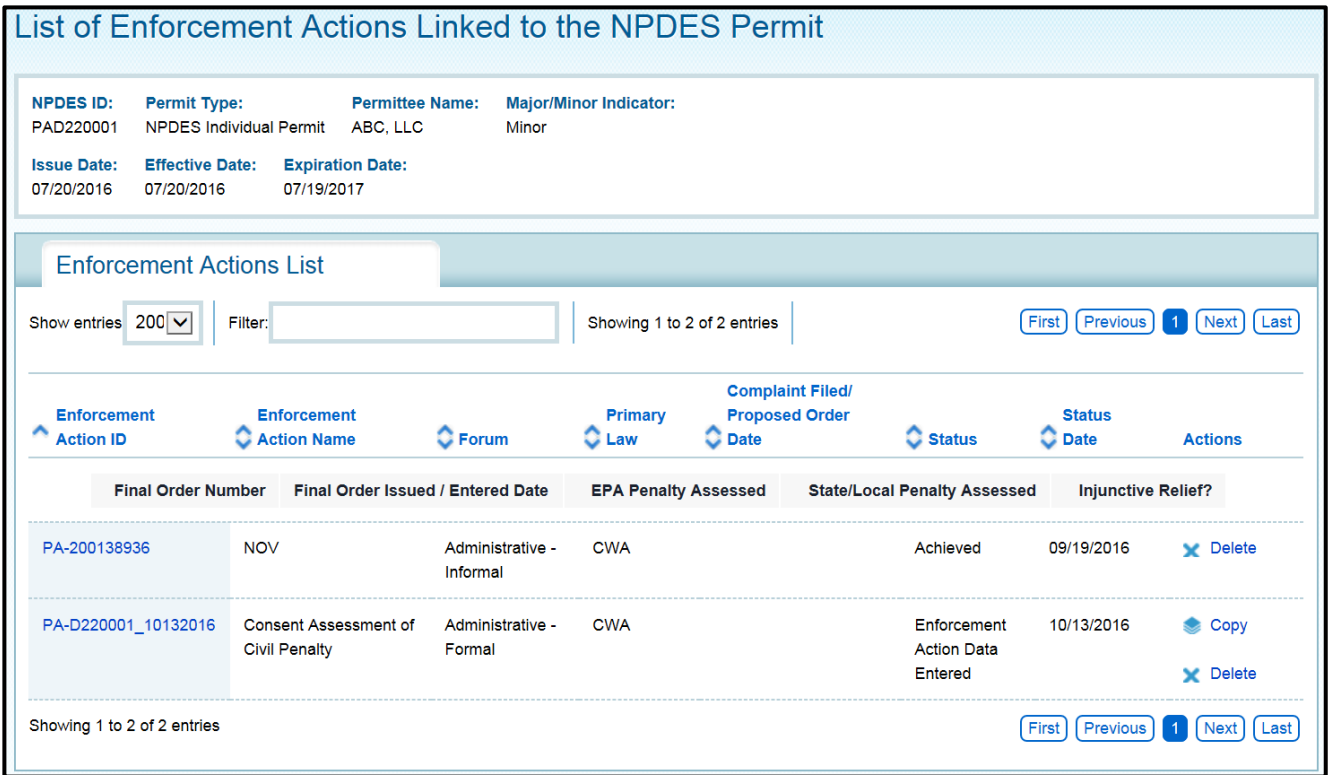

### **1. Entering a Final Order and Penalty**

Enter the final order and any penalties as directed below. First, click on the Enforcement Action ID for the particular enforcement action.

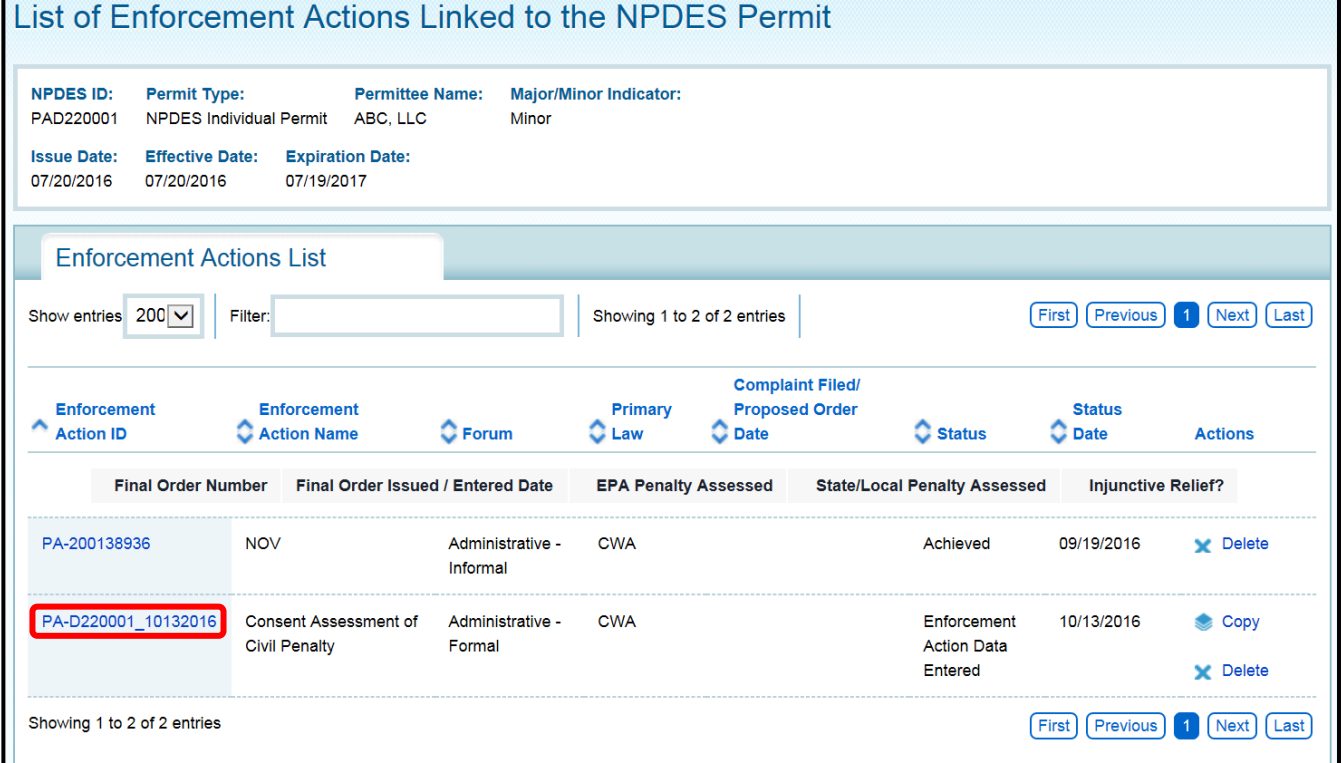

#### Click on the "Final Order" tab feature.

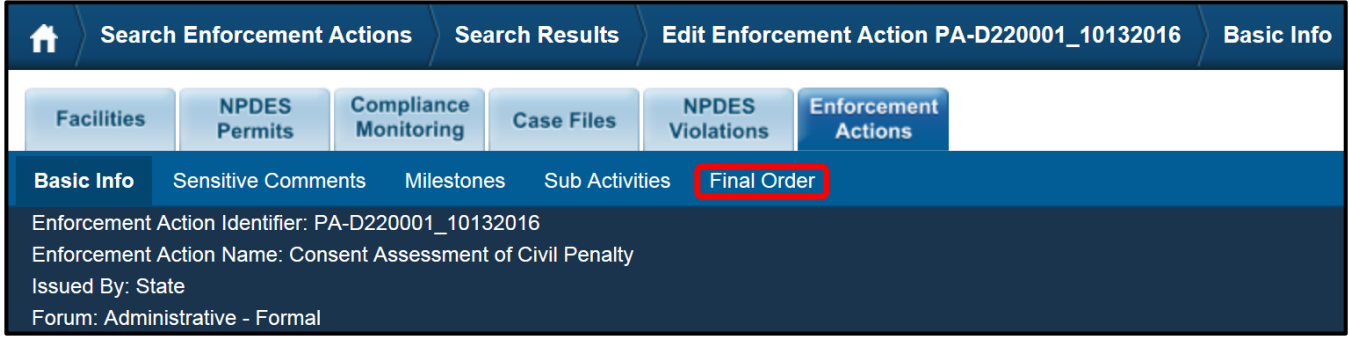

### No final order will be displayed. Click on "Add Final Order."

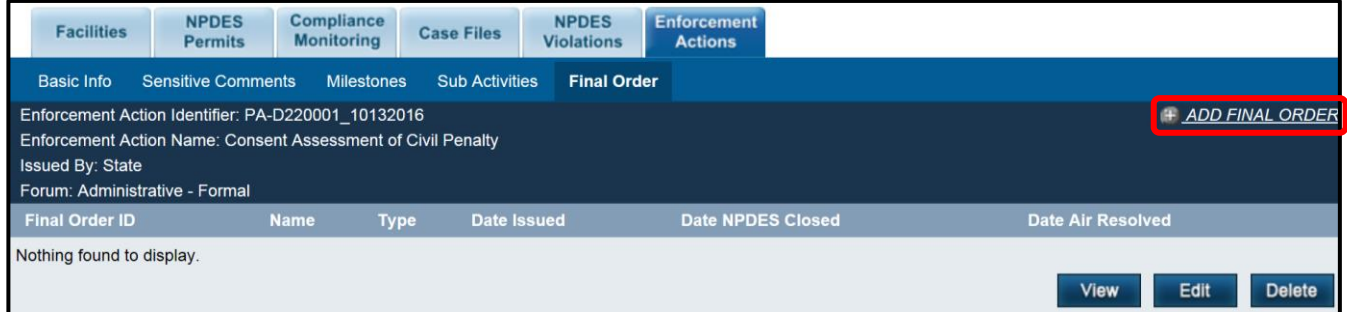

The correct facility should already be listed under "Selected Facility Interests. Click on "Next."

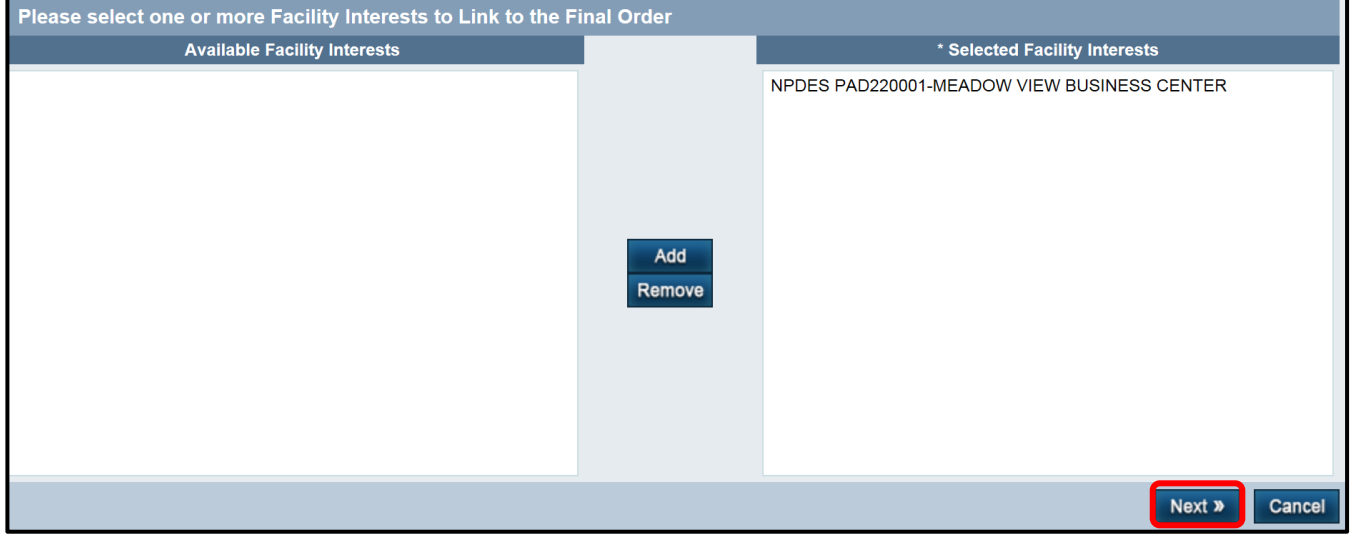

The Final Order screen will display.

### Enter the Type as "**Administrative Penalty Order With or Without Injunctive Relief**."

For the Federal Statue Violated, scroll down the list and click on "**CWA : CWA : Clean Water Act**."

Then, enter "Final Order Issued Date" as the date that the final order was issued. Enter the "NPDES Closed Date" as the date that the final order closed. If the enforcement action is still open, leave the "NPDES Closed Date" blank, and return to enter the NPDES Closed Date when the action is closed.

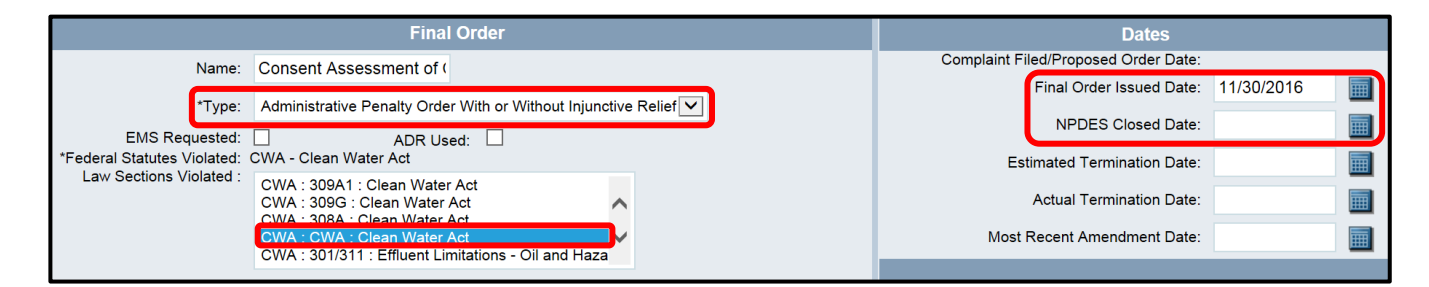

Scroll to the bottom of the page and click on "Save and Continue" to save the Final Order.

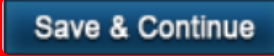

The screen will refresh and go to the top. New tab features under Final Order will display. If there is no penalty involved, entry for the Formal EA is complete. If there is a penalty involved, click on "Penalty."

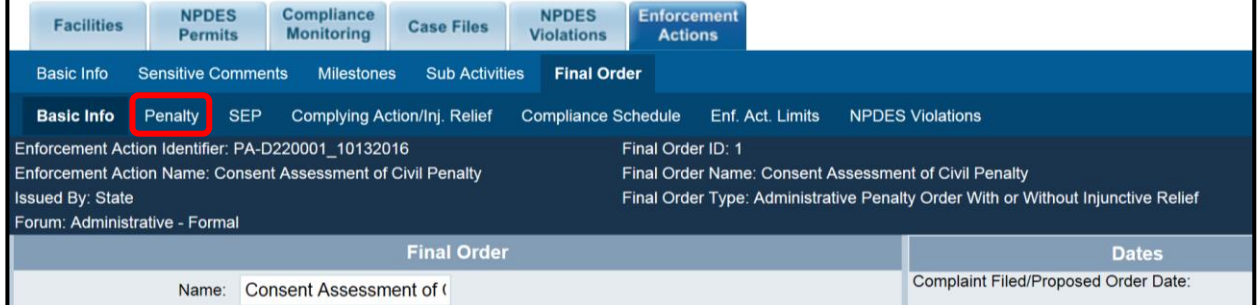

### Click "Add Penalty" to enter the penalty.

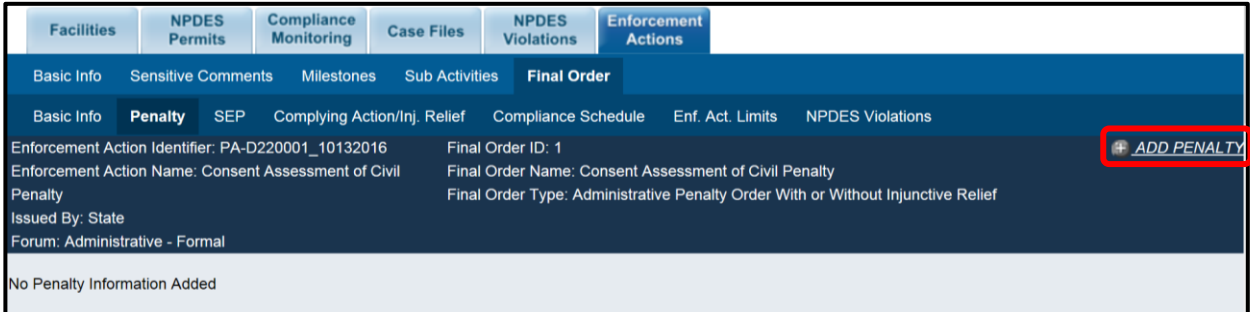

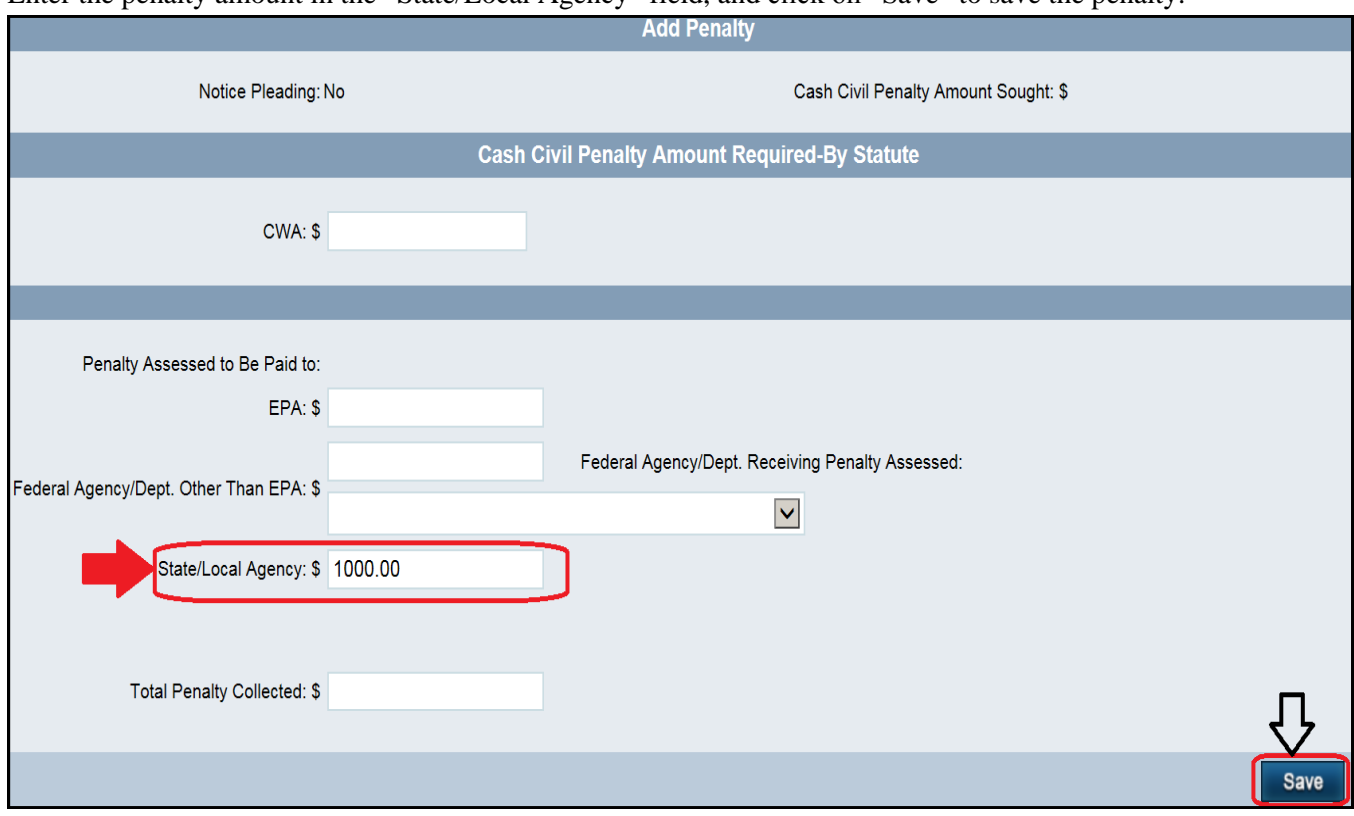

Enter the penalty amount in the "State/Local Agency" field, and click on "Save" to save the penalty.

The screen will refresh. **DO NOT** click on Edit or Delete. If more information needs to be entered, click on the top "Basic Information" tab feature. If data entry is complete, click on the NPDES Permits tab, then the permit number, then the Enforcement Actions tab to view the EA.

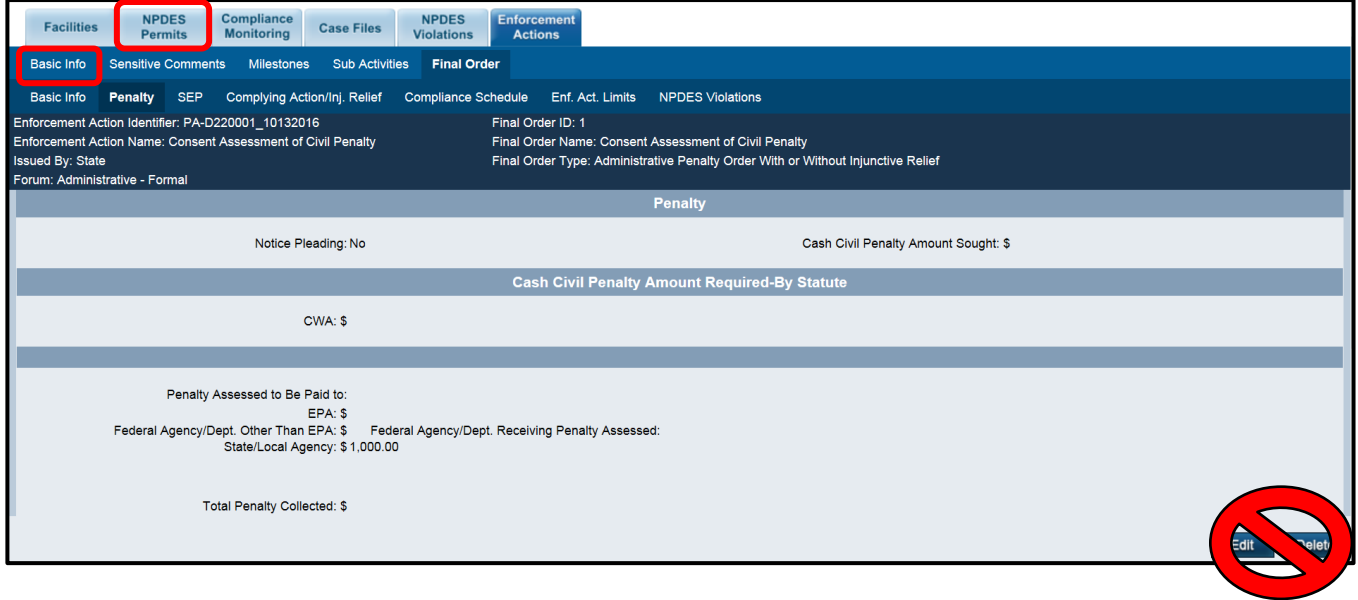

### **2. Entering a Final Order Closed Date**

If access to a previously entered final order is needed to enter the final order closed date, access the list of enforcement actions linked to the NPDES permit by following the directions in section VI.B of this SOP, then click on the final order number (next to the correct final order issued date) to be taken directly to the final order screen.

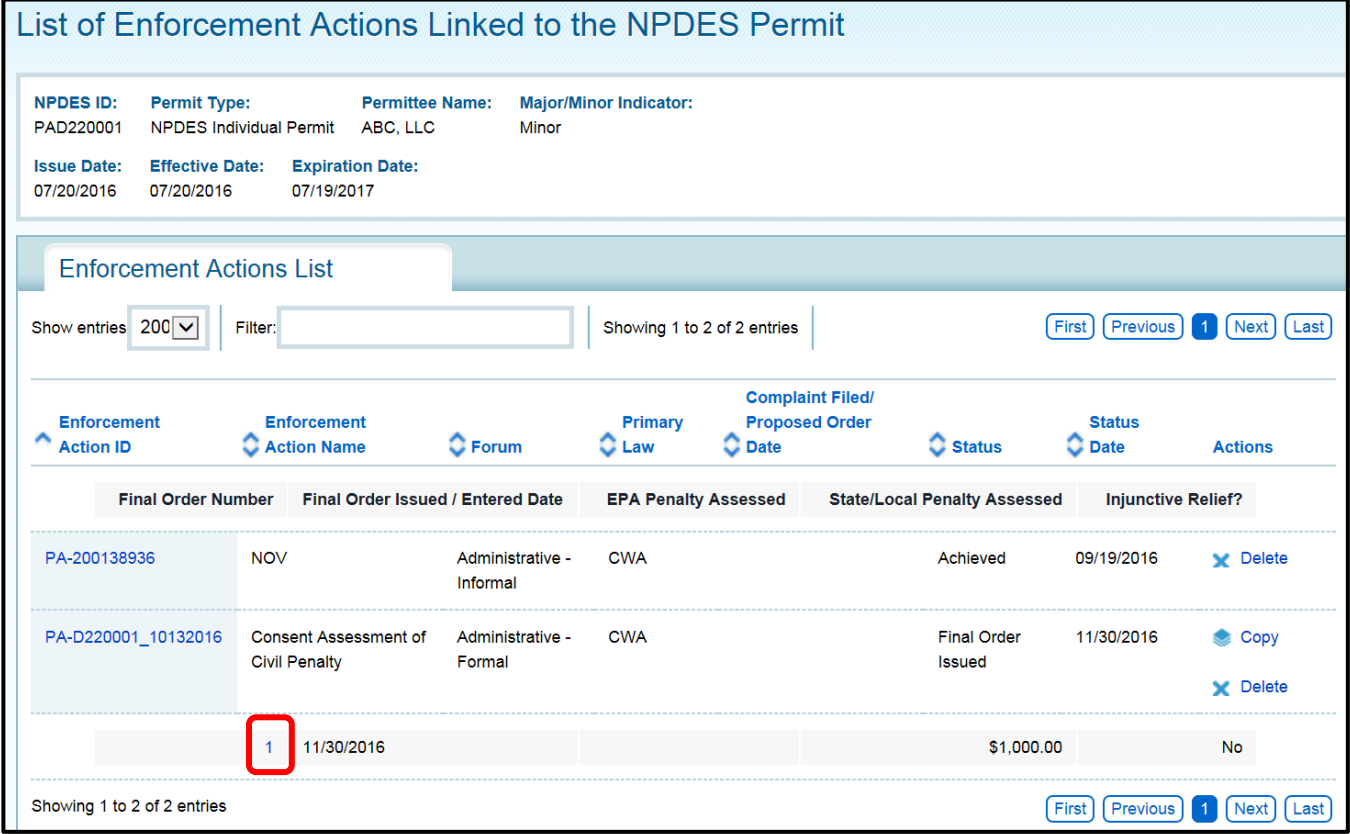

### Enter the NPDES Closed Date. Scroll to the bottom and click on "Save."

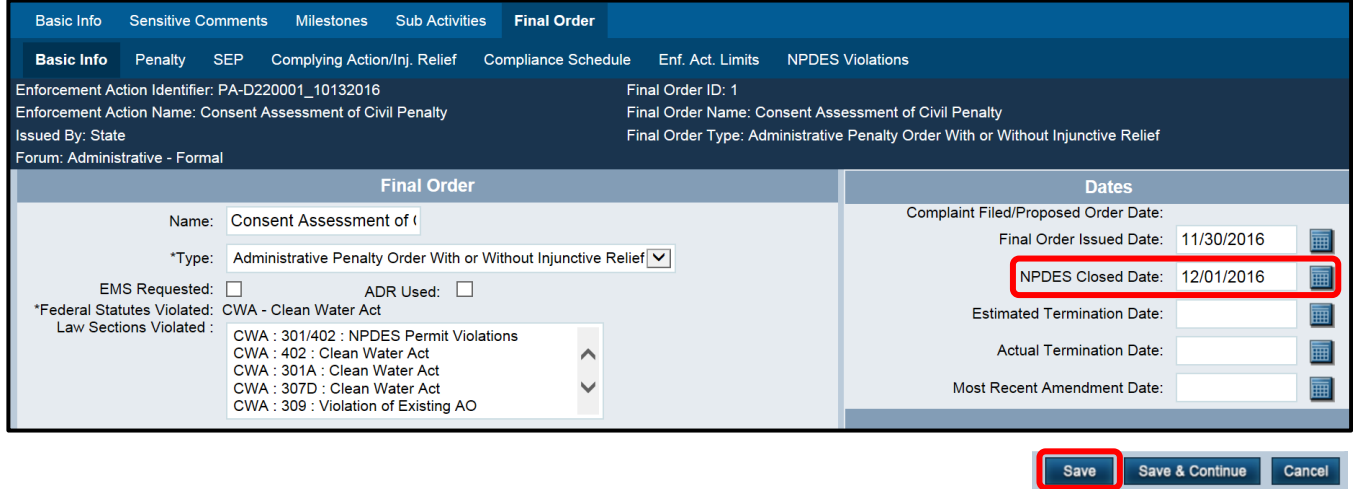

# **VII. Linking an Enforcement Action to a Violation**

In order to indicate which violation(s) a particular enforcement action is addressing, the enforcement action must be linked to the violation in ICIS. To create this linkage, first follow the steps in section VI.B of this SOP. This will bring you to the list of enforcement actions linked to the permit. Click on the Enforcement Action ID that needs to be linked to a violation(s).

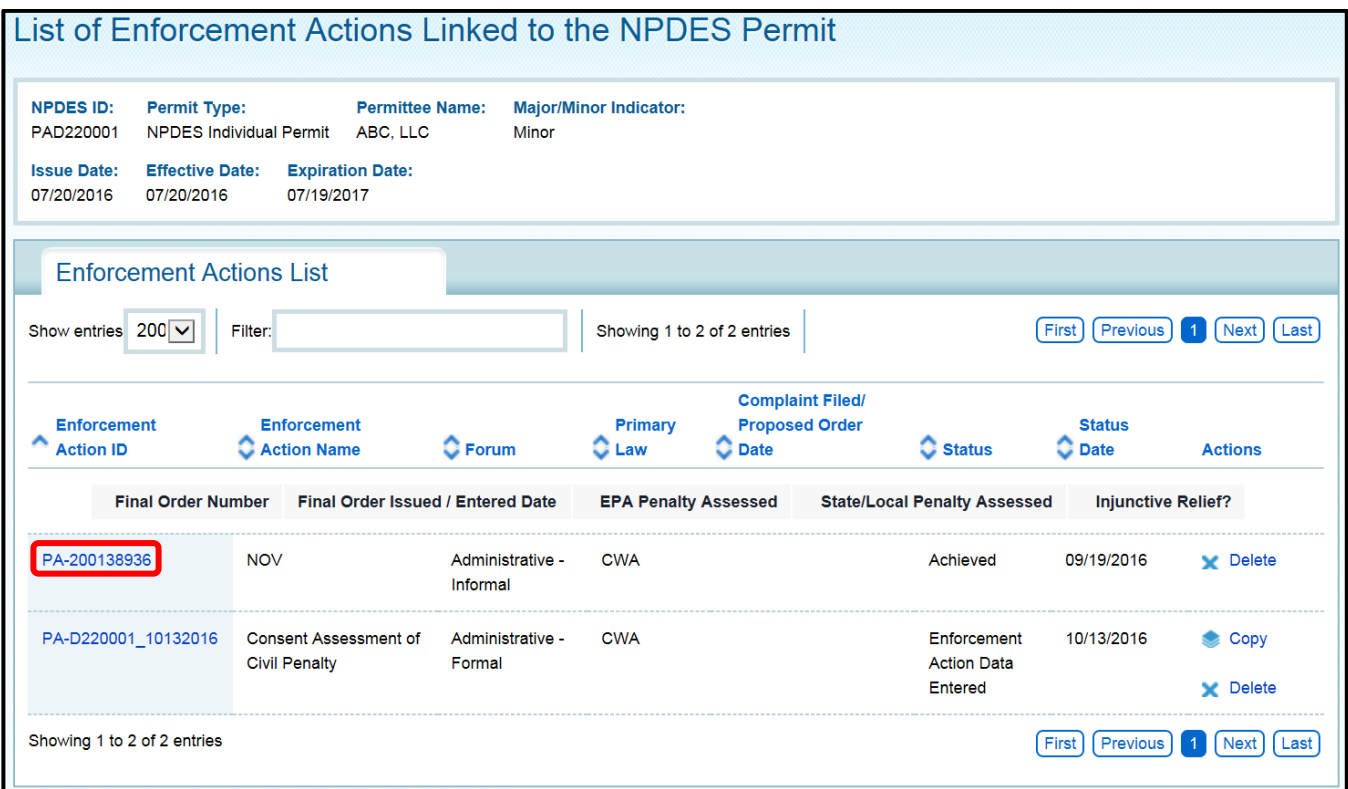

The Enforcement Action detail page will be returned, click on the NPDES Violations tab.

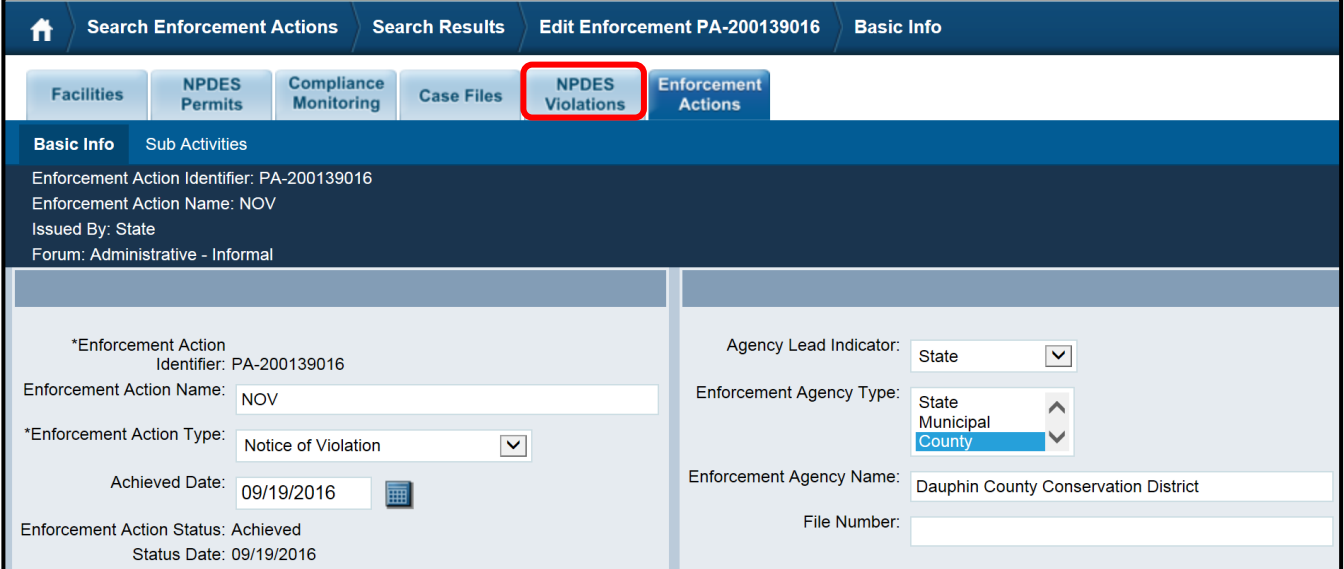

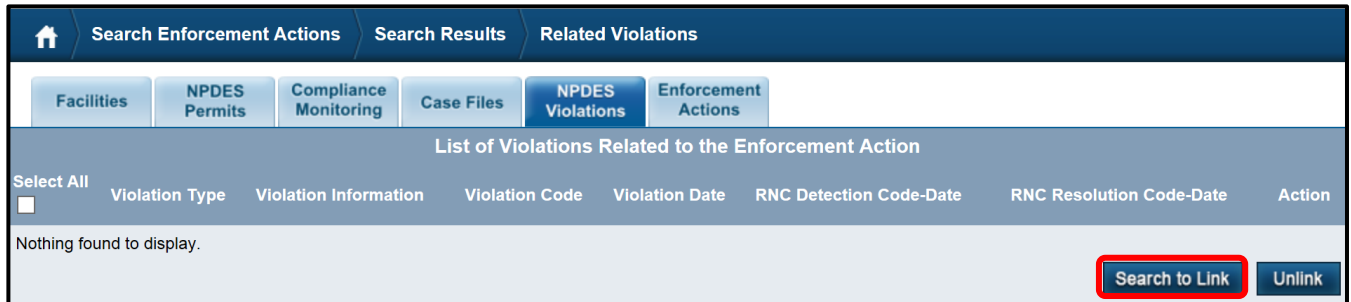

An opportunity to enter search criteria will appear. Enter additional criteria, or just click on "Search."

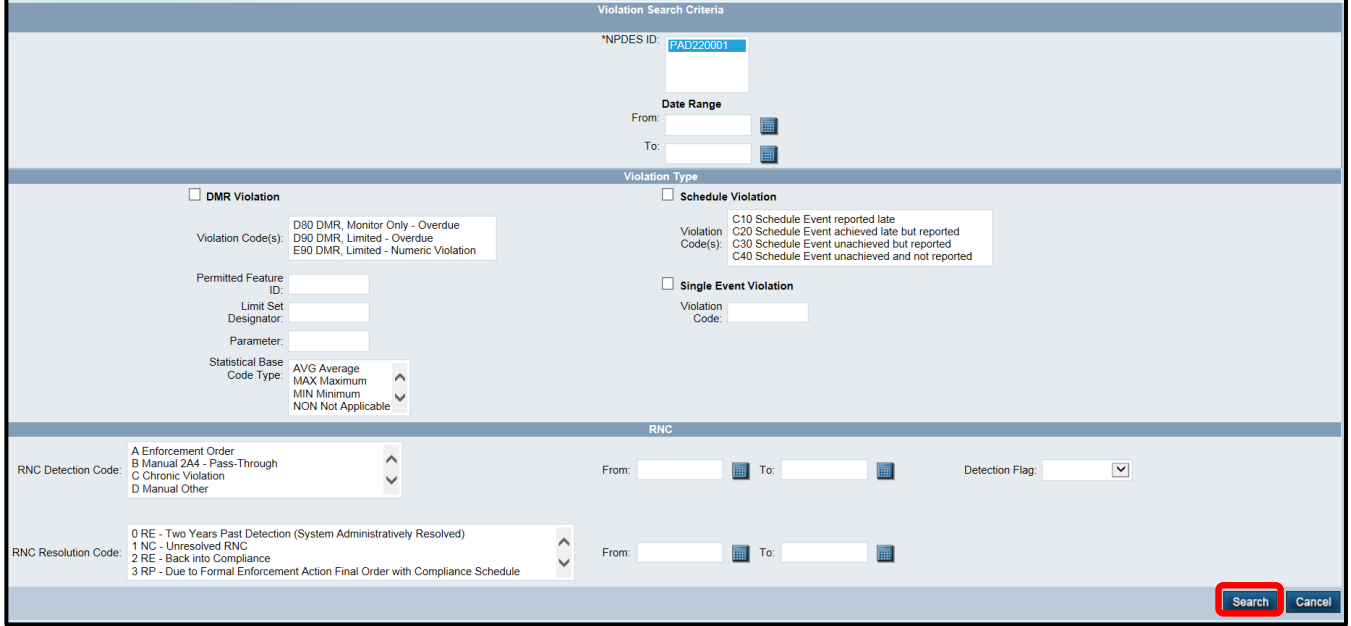

Check the boxes next to any violations that are to be linked to the enforcement action, and click on "Link."

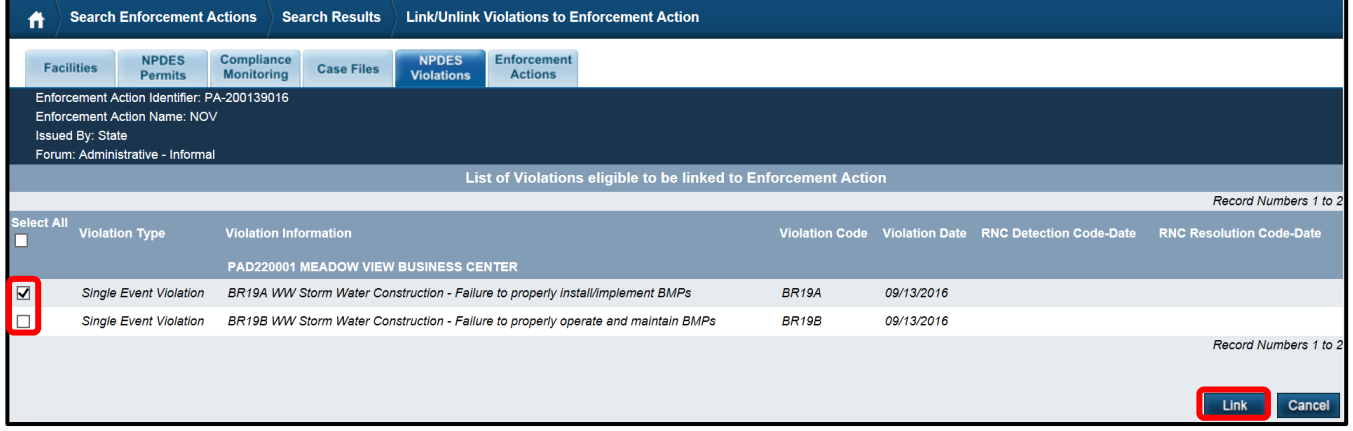

A list of the violations "related" (or linked) to the enforcement action will be returned, with an opportunity to unlink a violation if an error was made.

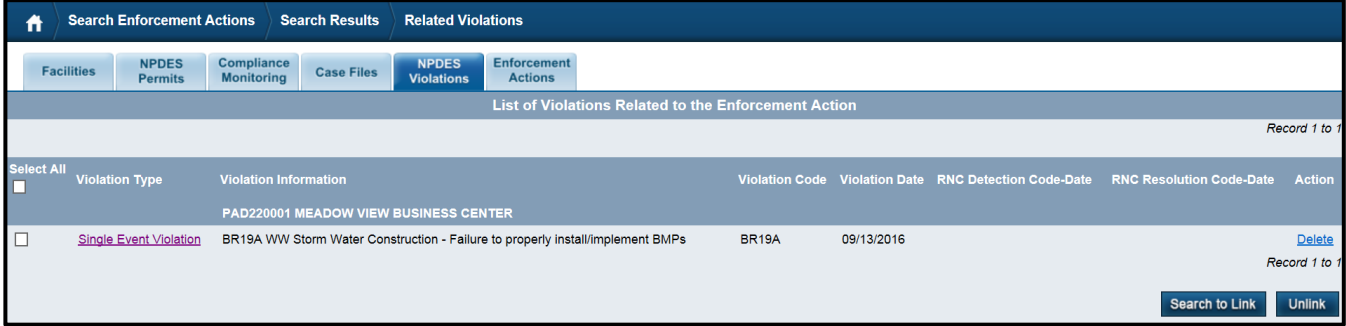

# **Attachment 1 Entry of a Series of Inspections and Violations**

This attachment outlines the process for the ICIS entry of a series of inspections and violations on a particular project site, utilizing an example. The process below and corresponding flow chart are derived from the four partially completed sample inspection report forms on the following pages.

- 1. Upon the **first** inspection
	- Enter the inspection start and end dates.
	- Enter the SEV start date for EPA violation code B0C18, and include the following comments in the Comment Box for the SEV:

*"violation code correlates to inspection report finding: Failure to implement effective E&S BMPs, and specific violations: Silt fence B not installed, Inlet protection 2 not installed, & Sediment Trap 3 not installed"*

- 2. Upon the **second** inspection
	- Enter the inspection start and end dates.
	- Because one of the three specific violations from the first inspection are not yet resolved, the SEV from the first inspection remains open.
	- Enter the SEV start date for EPA violation code BR19B, and include the following comments in the Comment Box for the SEV: *"violation code correlates to inspection report finding:*

*Failure to maintain effective E&S BMPs, and specific violations: Filter sock A not maintained"*

- 3. Upon the **third** inspection
	- Enter the inspection start and end dates.
	- Because all three specific violations from the first inspection are now resolved, the SEV from the first inspection must be closed.
	- Because the specific violation from the second inspection is now resolved, the SEV from the second inspection must be closed.
- 4. Upon the **fourth** inspection
	- Enter the inspection start and end dates.
	- Enter the SEV start date for EPA violation code BR19B, and include the following comments in the Comment Box for the SEV:

*"violation code correlates to inspection report finding: Failure to maintain effective E&S BMPs, and specific violations: Erosion control blanket not trenched in along edges at stream crossing"*

• Enter the SEV start date for EPA violation code D0R12, and include the following comments in the Comment Box for the SEV:

*"violation code correlates to inspection report finding:* 

*Failure to prepare and implement a Preparedness, Prevention, and Contingency (PPC) Plan, and specific violations:*

*Concrete dumped outside of washout area"*

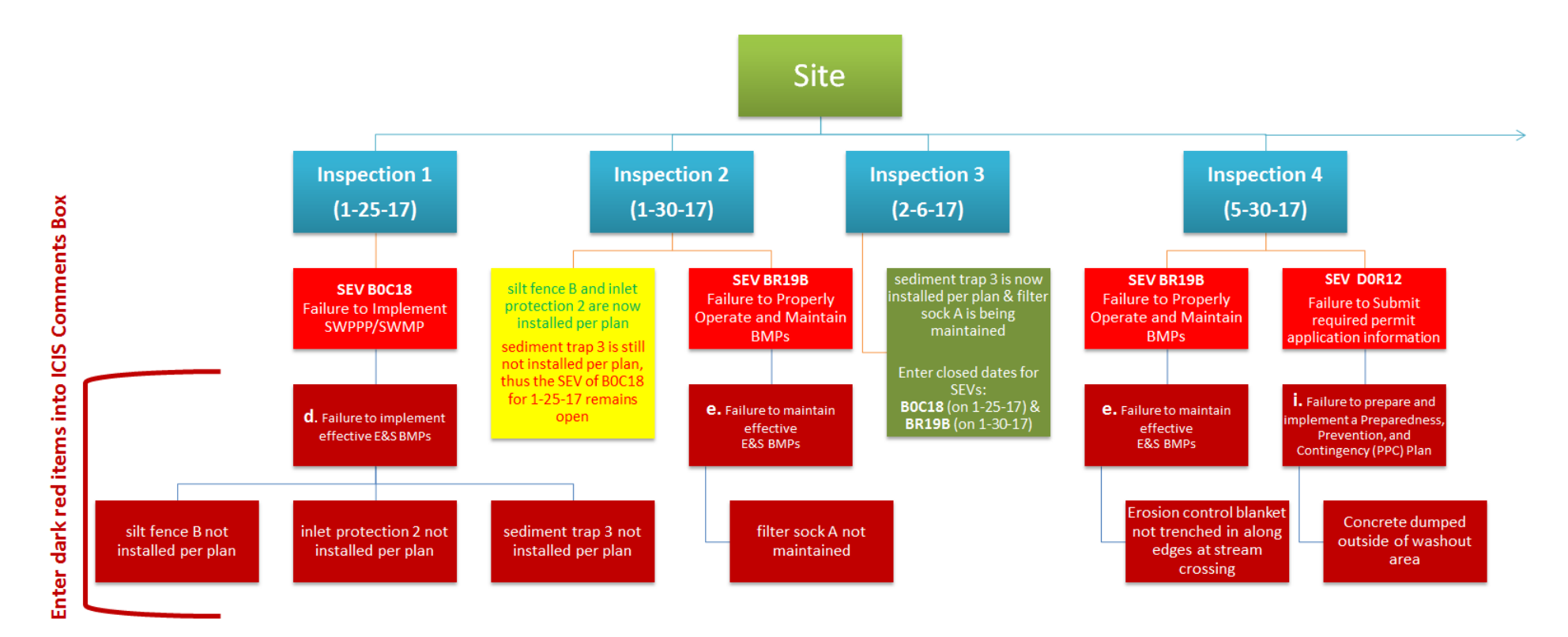

\*Flow chart is derived from the sample inspection report forms on the following pages.

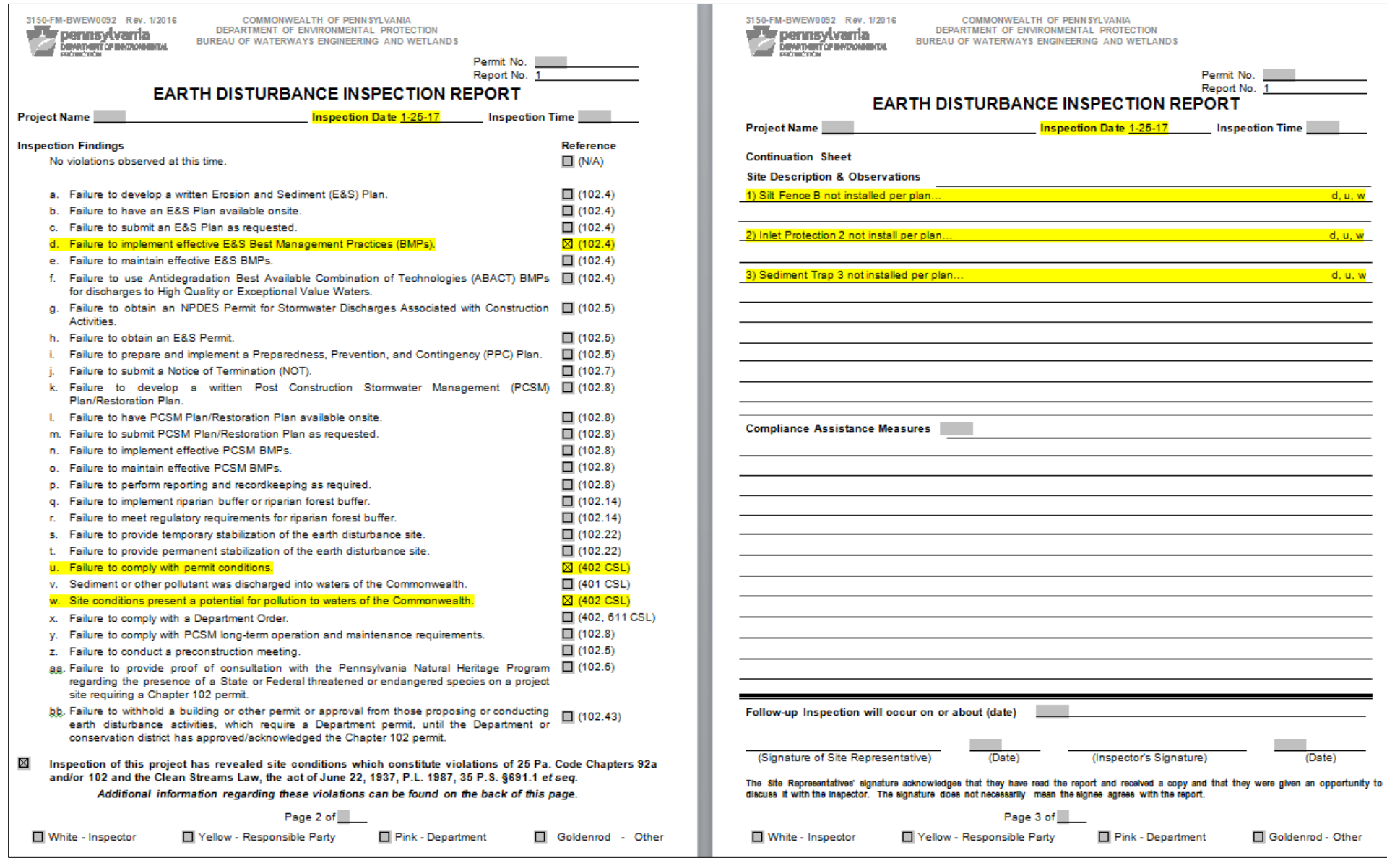

 $\overline{\phantom{a}}$ 

 $\equiv$ 

 $\sim$  10  $\sim$ 

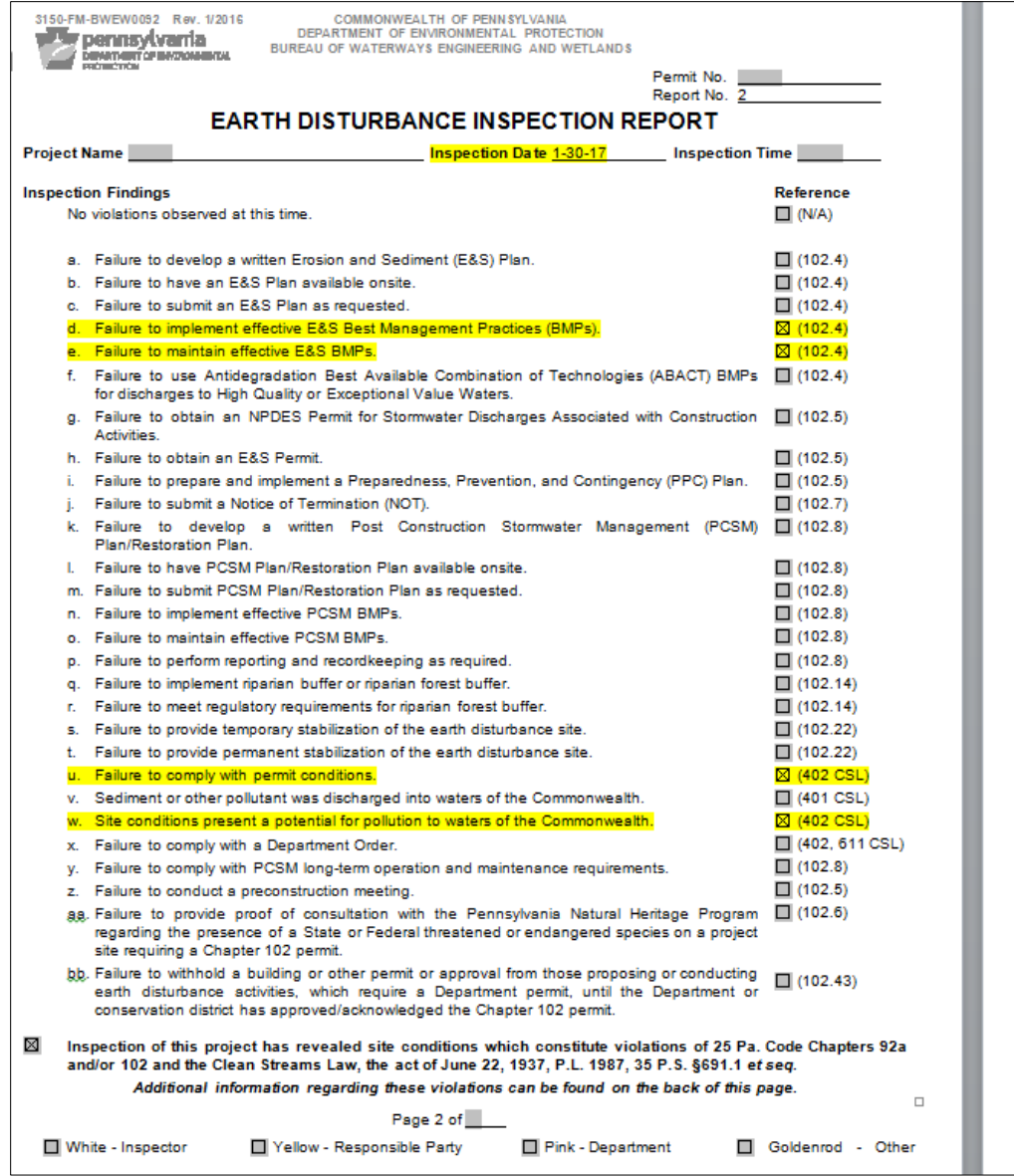

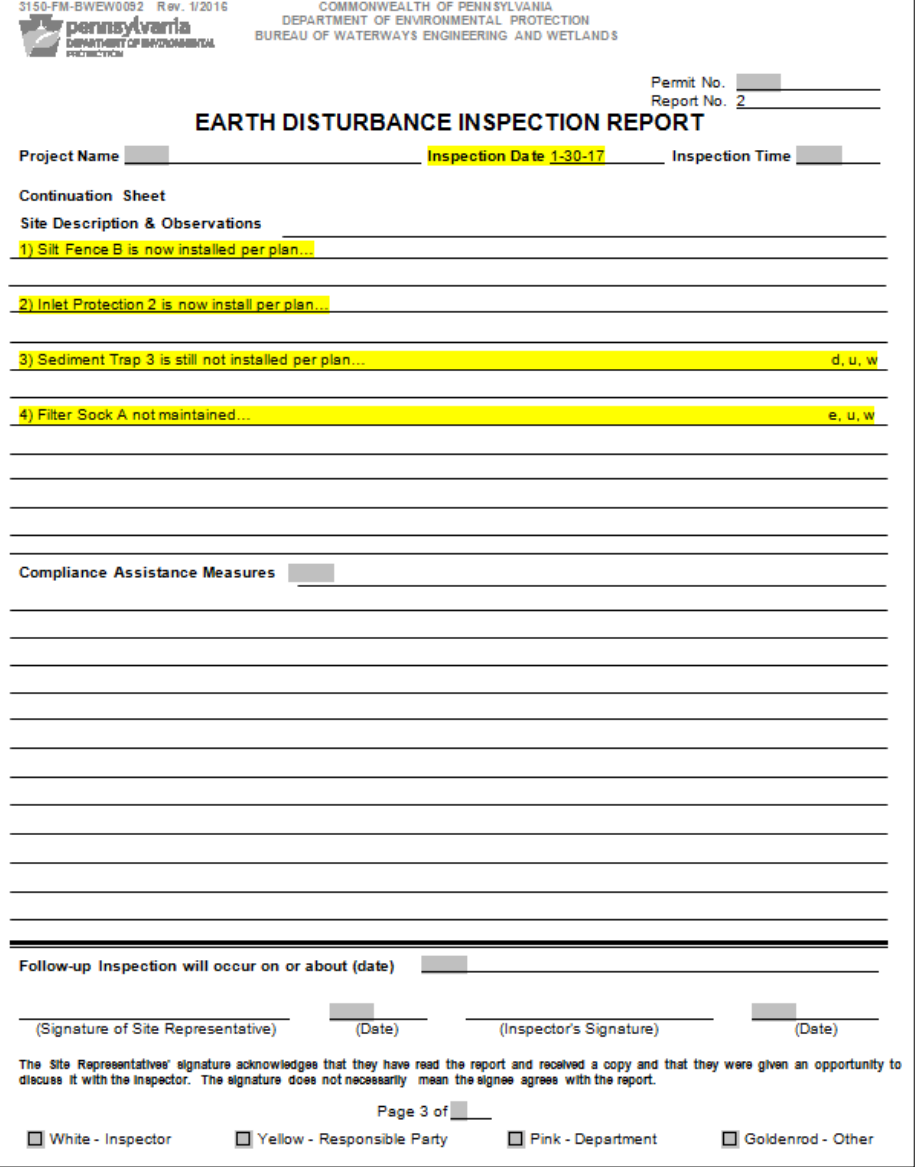

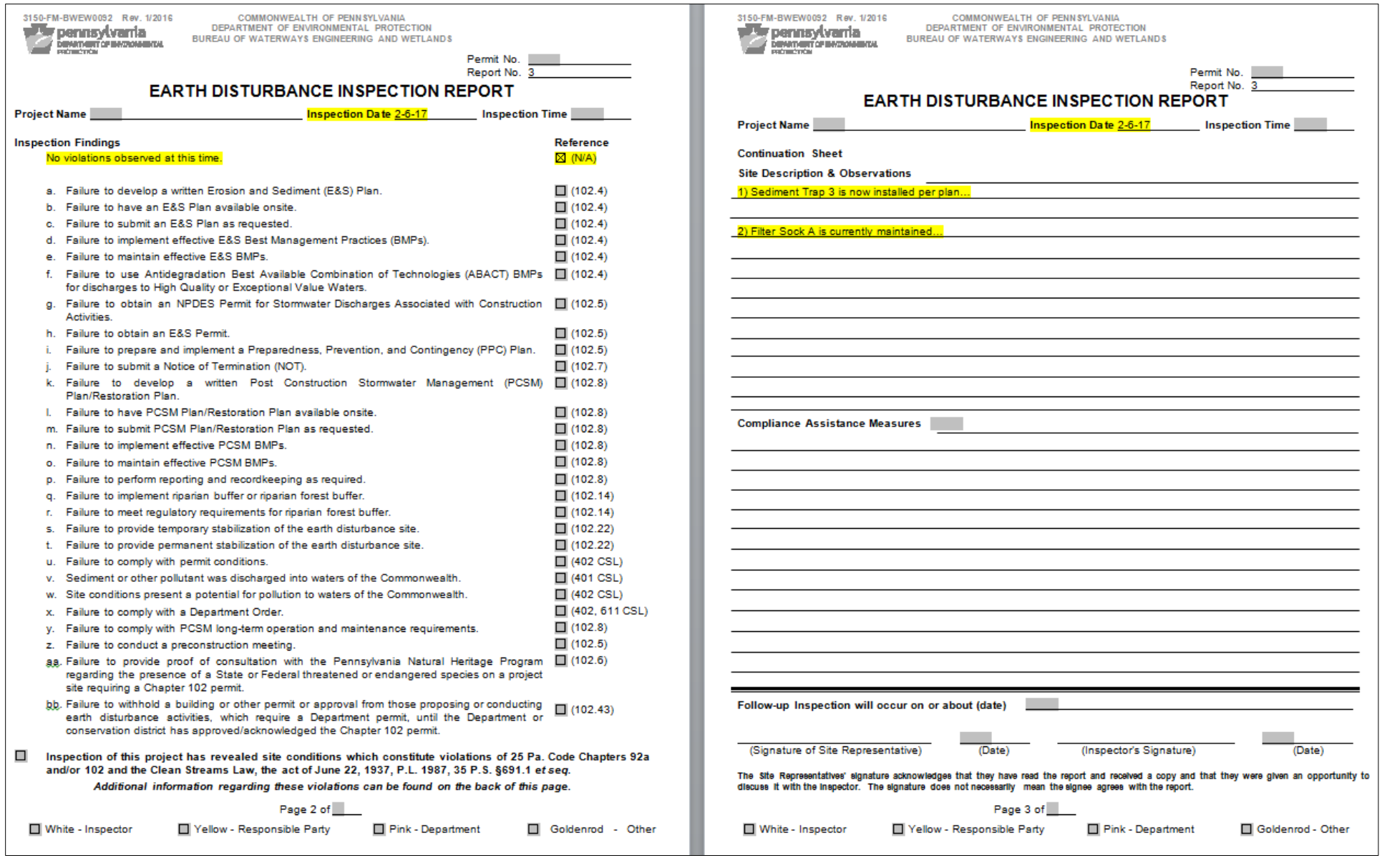

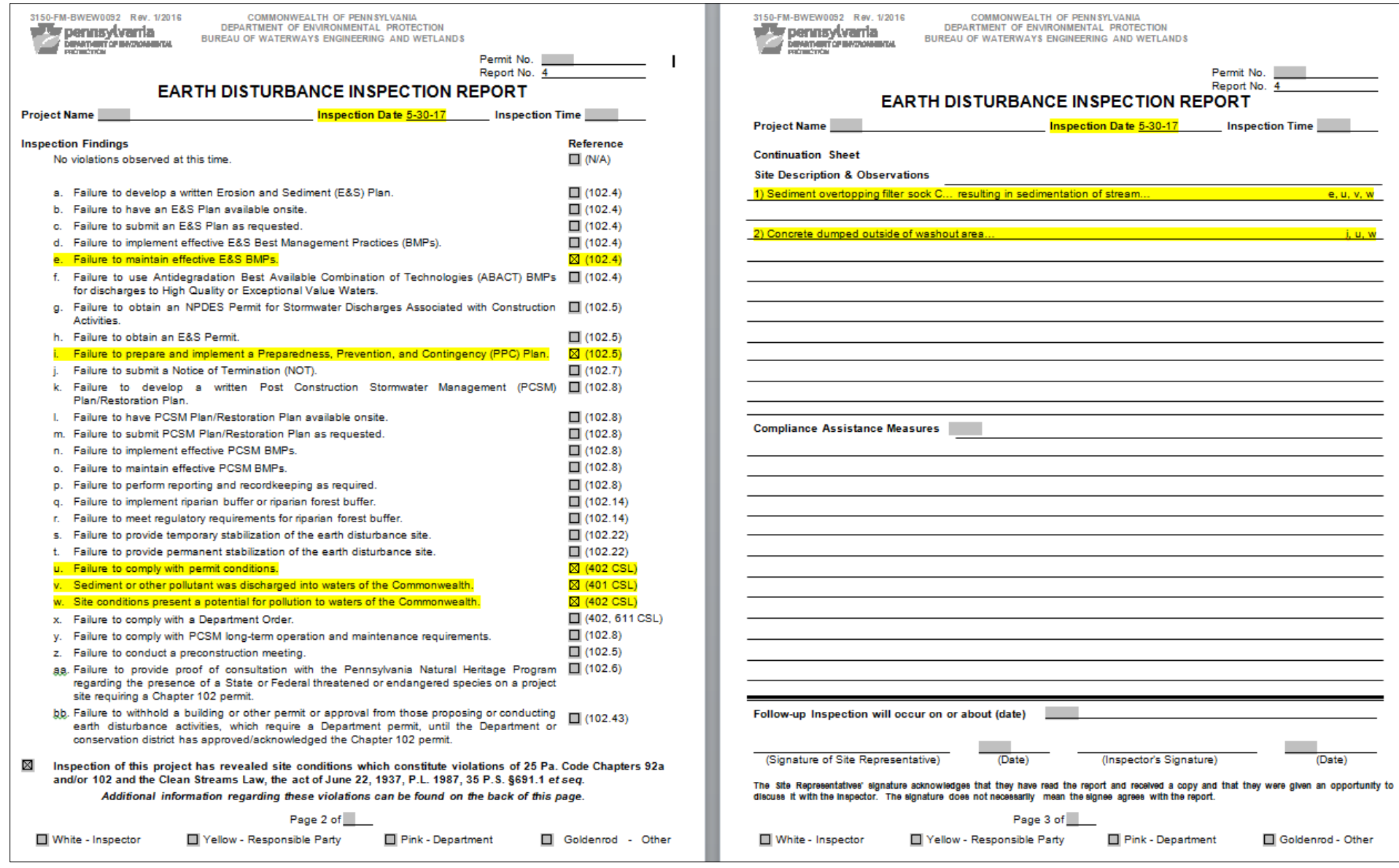

 $\frac{1}{1}$